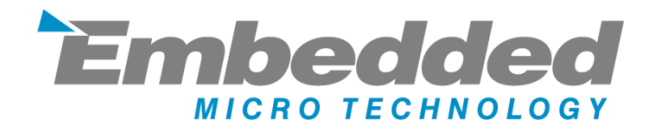

# **MyPi Industrial Integrator Board NT**

# **User Guide**

Issue : 1.00

Dated : July 2023

Prepared By : Andrew O'Connell

## **FEATURES**

- Supports Raspberry Pi Compute Module 1/3/3+/4S variants
- $\bullet$  1 x 10/100 LAN
- 2 x USB 2.0 (external access)
- 1 x uSD Card Storage (USB Interfaced)
- 1 x mPCIe Interface (USB Interfaced) + SIM
- 1 x Front Faced RS232 Port
- 1 x Battery Backed RTC
- 1 x Board ID EEPROM (Preprogrammed)
- 2 x Camera Interfaces
- 1 x Optional Display Interface
- $-1$  x HDMI
- 1 x Opto-Isolated Digital Input
- 1 x Modular IO slot with 28 GPIO Pins
	- $O$  2/4 x SPI
	- $\circ$  1/5 x I2C
	- o 2/5 x UART
	- o SDIO Interface
	- o 3 x GPCLK
	- o 2 x PWM Channels
- 1 x 1.6second watchdog
- 2 x Bi-colour Status LEDs
- 9-28V Input
- Wide -20°C to +80°C Ambient operating temperature
- Core PCB Size : 125 x 142mm

## **BOARD IO FEATURES**

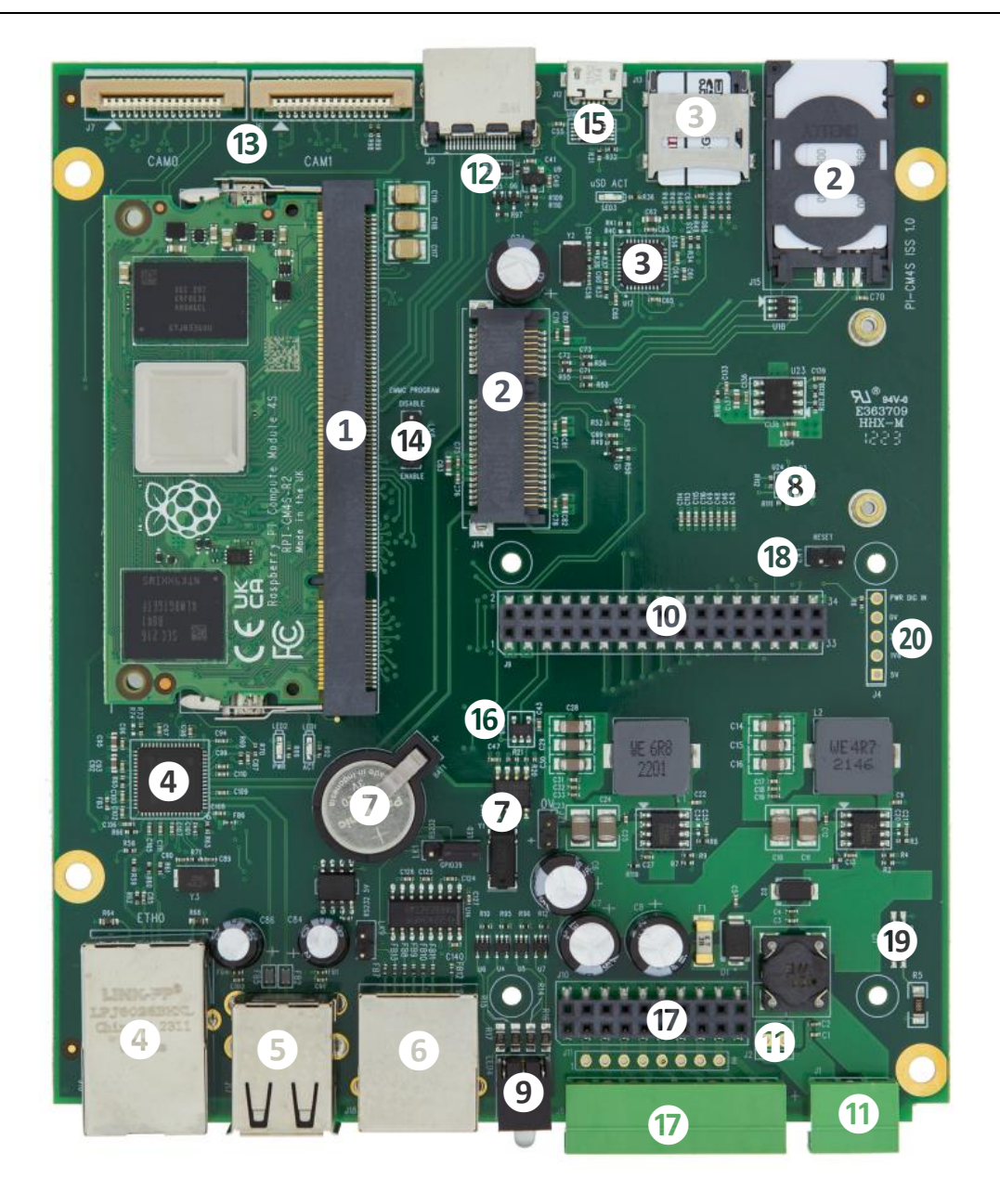

 Compute Module 1/3/3+/4S Socket mPCIe Socket + Modem SIM Socket USB µSD Card Interface + Socket USB LAN9514 10/100 LAN + USB Interface 2 x USB 2.0 Ports RJ45 RS232 Port  ${}^{2}$ C DS1339U-33+ RTC + Battery Backup External Watchdog Dual Bi-colour LED GPIO IO Card interface

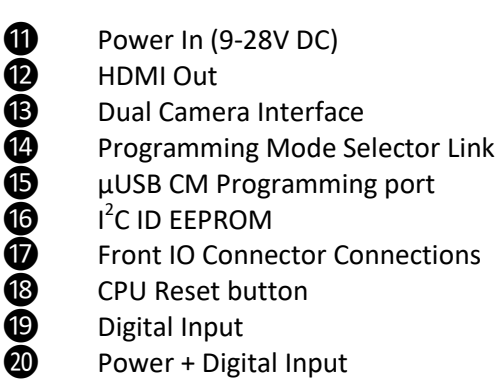

### **HARDWARE CONFIGURATION LINKS**

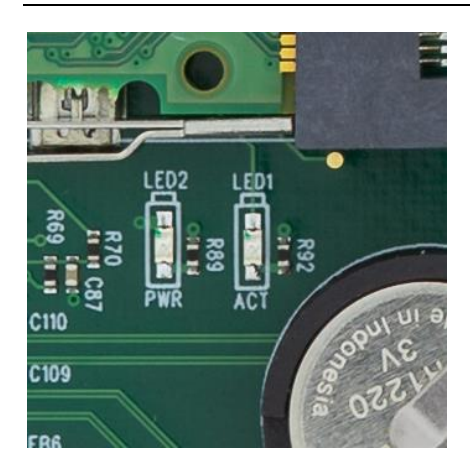

#### **LED1 - ACT**

This LED indicates 'Activity' functionality on the Pi unit, by default this indicates eMMC flash access on the module

#### **LED2 - POWER (3.3V)**

#### **LK6 - Compute Module Programming Mode (USB SLAVE BOOT MODE)**

Fitted DISABLE Compute module programming forced as disabled

Fitted ENABLE Compute module programming enabled (fit USB programming cable in to activate)

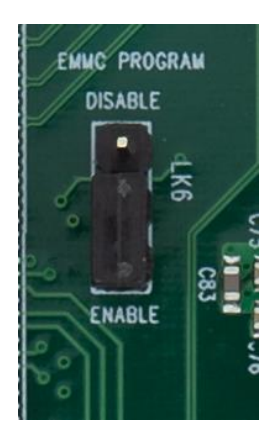

#### **LK9 - RS232 Connector 5V power out**

Removed DTR Line Floating

Fitted Fit to pull DTR RS232 line to +5V (default fitted)

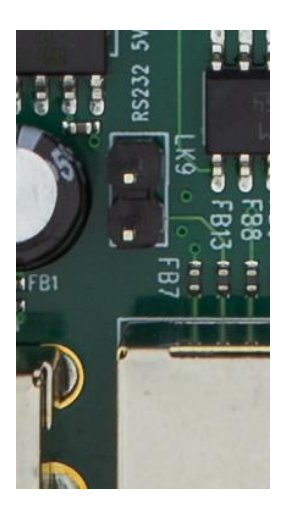

#### **LK1 - LED1 RED or RS232 Out**

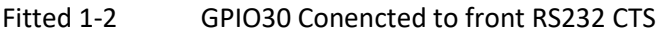

Fitted 2-3 GPIO39 Connected to LED1 RED

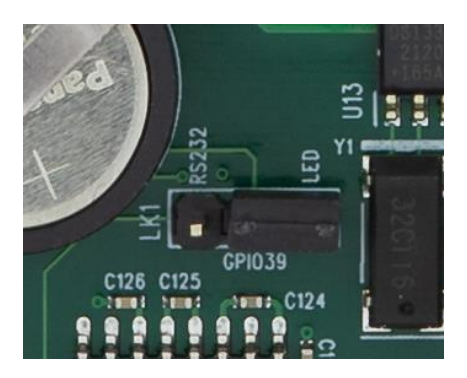

### **RASPBERRY PI COMPUTE MODULE PROGRAMMING**

The unit as shipped is configured to allow the eMMC flash on the compute module to be reprogrammed

Demo kit units come complete with Compute modules that are pre-programmed with the demo Raspbian OS pre-installed; this section describes how to write a new disk image to the Compute Module.

First of all download the windows USB boot installer; this will install the device drivers as well as a program we'll use later called RPi-Boot

[Raspberry Pi RPI-BOOT Software Download Link](https://github.com/raspberrypi/usbboot/raw/master/win32/rpiboot_setup.exe)

Connect the mini USB connector to the Windows PC using the supplied USB A to micro USB B data cable; fit the programming mode jumper link (LK6) to EN and then power up the unit.

Windows will then show the following stages as it configures the OS:

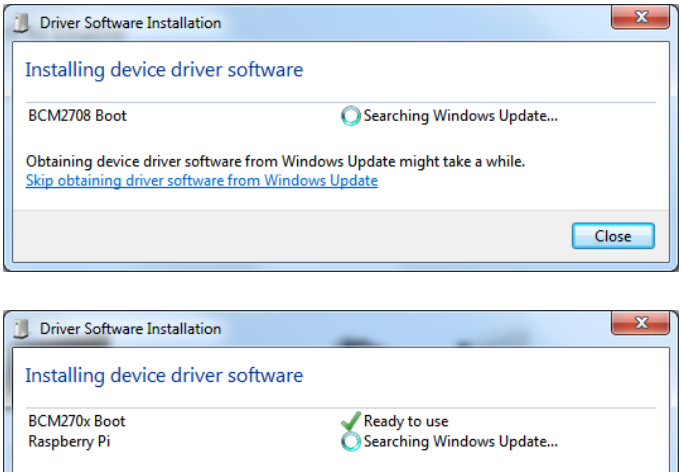

Obtaining device driver software from Windows Update might take a while. Skip obtaining driver software from Windows Update Close

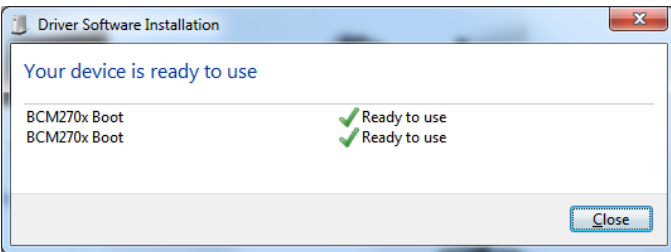

Once that sequence has finished Windows has now installed the required drivers and you can power off the unit for a moment whilst we get the PC side ready for the next step.

Making sure you have the unit powered off start up RPi Boot, this is easiest done via the start menu, we have found this needs to be run as 'Administrator' privilege mode for correct operation

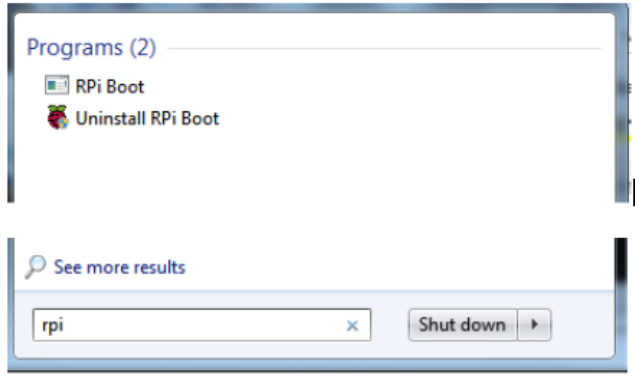

When the RPi-Boot starts up it'll sit and wait for the attached board to boot up:

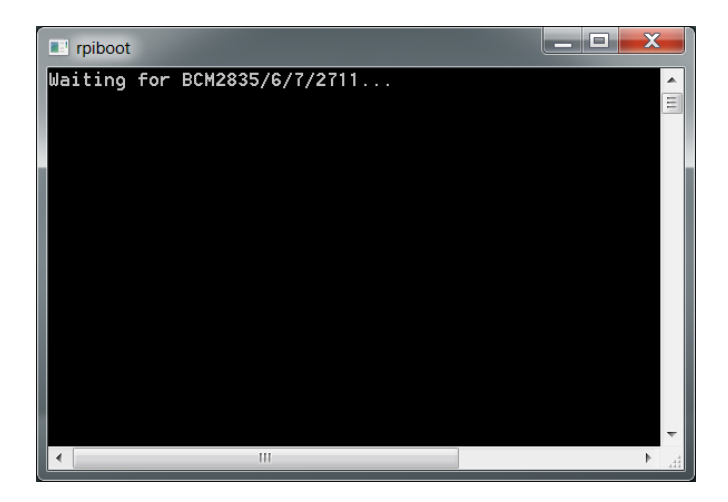

Power up the unit and RPi-Boot will configure the unit to appear as a flash drive:

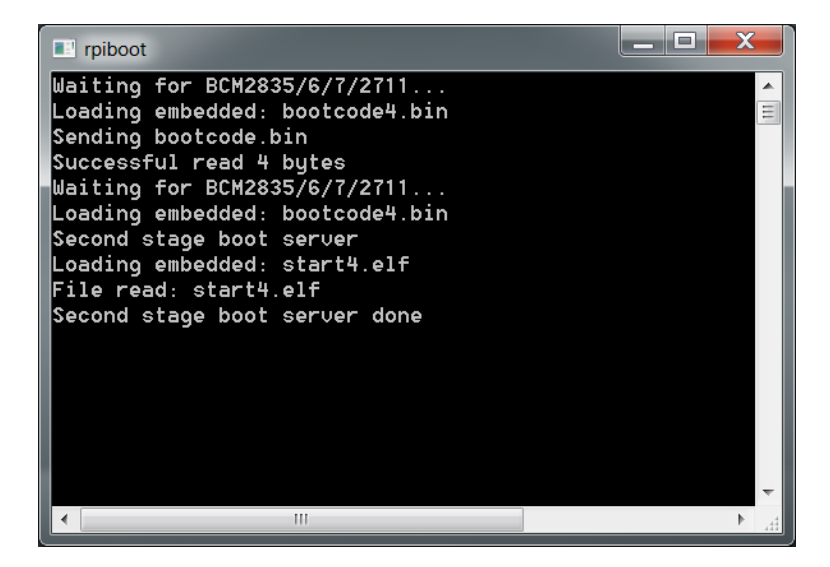

When done the compute module will alternate into mass storage mode (so behaving just as though it's a USB memory stick) and windows will then recognise the module as an external drive.

If the compute module eMMC already contains an OS Windows will recognise the FAT partition and assign that (at least) a drive letter, this is useful in the event that a configuration error with the boot files is made (e.g. dt-blob.bin or config.txt) and needs recovery actions to be performed.

After drive letter assignment Windows may indicate that partitions need scanning or fixing, these can be ignored/cancelled.

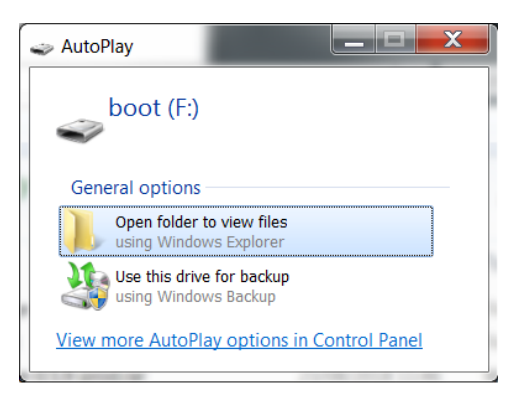

There are a few different ways we can load on the OS, for simplicity we'll cover using the recommended OS writing software and process from the main Raspberry Pi website

This process writes a disk image, containing the partition table as well as both FAT boot partition and Linux EXT partitions, *over the entire disk.*

The basic sequence we're following is:

- 1. Download the Win32DiskImager utility from this **[Download Link](http://sourceforge.net/projects/win32diskimager/)**
- 2. Install and run the Win32DiskImager utility (You will need to run the utility as administrator, right-click on the shortcut or exe file and select **Run as administrator**)
- 3. Select the OS image file you wish to write
- 4. Select the drive letter of the compute module in the device box (in our case F:) Again note that the disk image is a 1:1 of the entire disk (containing the partition table, FAT & EXT partitions)

**Be careful to select the correct drive; if you get the wrong one you can destroy the data on the computer's hard disk!** 

5. Click **Write** and wait for the write to complete

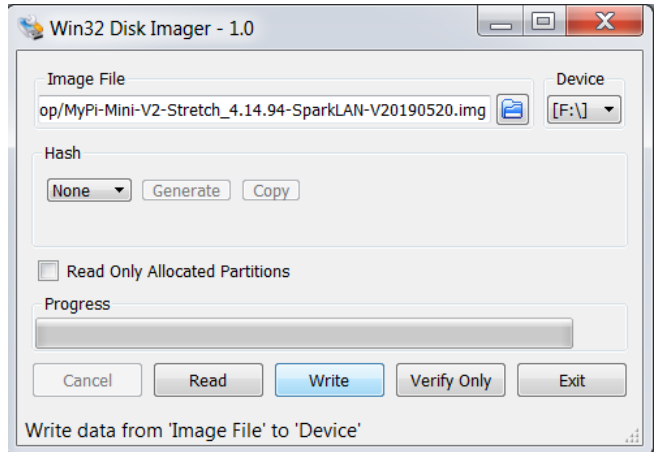

Once complete power off the unit and set the **USB Boot** jumper link back to **Disabled,** and finally **remove the USB cable.**

### **Failing to do this will prevent the USB interfaced LAN/Modem/SD Card Reader from working when the board is rebooted due to CM's USB master being still switched over to the programming socket and not the internal bus**

The same utility can also create snapshot images of the current image config to save time, although note this is a straight binary dump of the entire disk not just the parts with files in so the image files end up quite big and take a long time to read/write

Created images can be cleaned and compressed using **pishrink** utility to speed up programming time

<https://github.com/Drewsif/PiShrink/>

### **SYSTEM GPIO MAP**

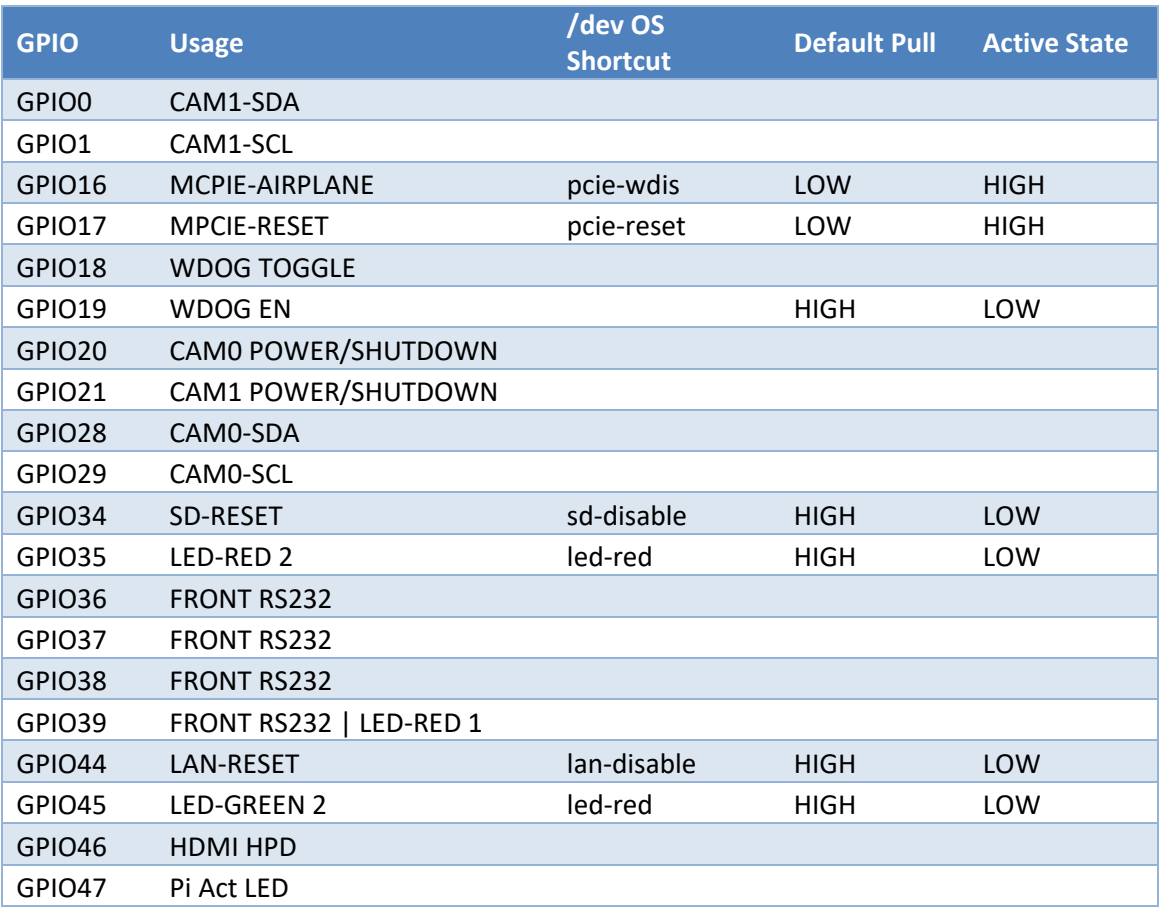

The startup file **/etc/init.d/mypi.sh** exports and creates shortcut entries in **/dev** for easy reference

GPIO Example usage using created /dev shortcuts:

```
$ echo 1 >/dev/sd-disable # Reset/Disable SD Interface Chip
$ echo 0 >/dev/sd-disable # Enable SD Interface Chip
$ echo 1 >/dev/lan-disable # Reset/Disable LAN Interface Chip
$ echo 0 >/dev/lan-disable # Enable LAN Interface Chip
$ echo 1 >/dev/pcie-wdis # Disable RF output from mPCIe card
$ echo 0 >/dev/pcie-wdis # Enable RF output from mPCIe card
$ echo 1 >/dev/pcie-reset # Reset/Disable mPCIe card
$ echo 0 >/dev/pcie-reset # Enable mPCIe card 
$ echo 1 >/dev/led1-red # Switch Red Status LED on 
$ echo 0 >/dev/led1-red # Switch Red Status LED off
$ echo 1 >/dev/led2-green # Switch Green Status LED on
$ echo 0 >/dev/led2-green # Switch Green Status LED off
```
The operation of **GPIO39** is set by LK1, this controls whether the GPIO is sent to the RS232 converter (CTS) or to the bottom Red LED

## **Board OS Configuration**

The sample OS image provided has been produced by overlaying a series of files over a standard Raspberry Pi Lite OS Image. The configuration files can be downloaded using the tar file linked to below

[https://drive.google.com/file/d/1vUbiLdCWlmordp\\_iGmQrE-gl3MKcxvDS/view?usp=sharing](https://drive.google.com/file/d/1vUbiLdCWlmordp_iGmQrE-gl3MKcxvDS/view?usp=sharing)

## **CM4S USB INTERFACE**

The USB interface on Compute Module 4S the USB port needs to be manually enabled

This is achieved by adding the below directive to **/boot/config.txt**

otg\_mode=1

Without this setting the board will boot without USB Connectivity i.e. Ethernet, SD card interface and Modem will not work.

Our produced OS images have this setting enabled so there is no more to do.

For **/boot** firmware files dated >= 22nd August 2022, which were released with OS Kernel version 5.15.60, this has been automatically applied.

## **USB SD CARD INTERFACE**

The on-board micro SD Card is interfaced to the Raspberry Pi Compute Module using on-board Microchip USB2240 SD card interface controller, providing fast access to secondary storage for datalogging.

Configuration file **/etc/udev/rules.d/8-sdcard.rules** creates the below **/dev** shortcuts for the main SD Card and any partitions contained (once a card is fitted)

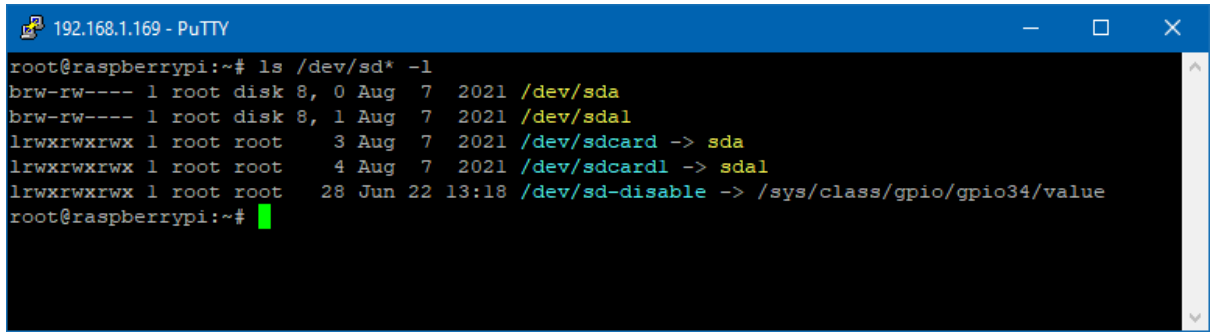

The **/dev/sdcardx** reference can then be used in **/etc/fstab** to mount the partitions, rather than the **/dev/sdx** reference to avoid clashing with other USB interfaced media

This SD card cannot be booted from however can be auto mounted at boot (via **/etc/fstab**) so offers a low cost method of expanding the core eMMC filesystem

We recommend the use of industrial grade SD cards, which whist more expensive have greater operating temperature range, on-device wear-levelling and generally greater endurance than commercial grade parts.

For more information please see our knowledgebase article below

```
https://embeddedpi.com/documentation/sd-card-interface/raspberry-pi-industrial-micro-sd-cards
```
The SD Card interface chip gets a power up reset pulse, the below lines optionally allow you direct control over the chip's reset signal. Disabling the chip also reduces the system power draw.

The reset line is active low

```
$ echo 1 >/dev/sd-disable # Reset/Disable SD Interface Chip
$ echo 0 >/dev/sd-disable # Enable SD Interface Chip
```
## **USB 10/100 LAN + USB CONTROLLER**

Integrated on-board is an Microchip LAN9512 device, this is connected to the Raspberry Pi via the on board USB HUB port which provides 2 additional downstream USB ports, which are brought out to the front face USB ports.

There are two scripts that are helpful:

#### **/usr/local/bin/resetbyauthorized.sh**

This script allows you to issue a software reset command to a USB peripheral by supplying the **vendorid** & **productid** identifiers (can be found using lsusb)

#### **/usr/local/bin/usbpwrctl.sh**

This script allows you to switch the power off/on to either/both of the front USB ports

The LAN chip gets a power up reset pulse, the below lines optionally allow you direct control over the LAN chip reset signal.

Disabling the LAN chip also reduces the power draw of the system significantly.

Note that you should disable/bring down any LAN related interface (e.g. eth0) before disabling the port to avoid OS related problems.

```
$ echo 1 >/dev/lan-disable # Reset/Disable LAN Interface Chip
$ echo 0 >/dev/lan-disable # Enable LAN Interface Chip
```
## **USB MINI-PCIE INTERFACE**

The Integrated mPCIe socket installed on the base board are wired to the below standard

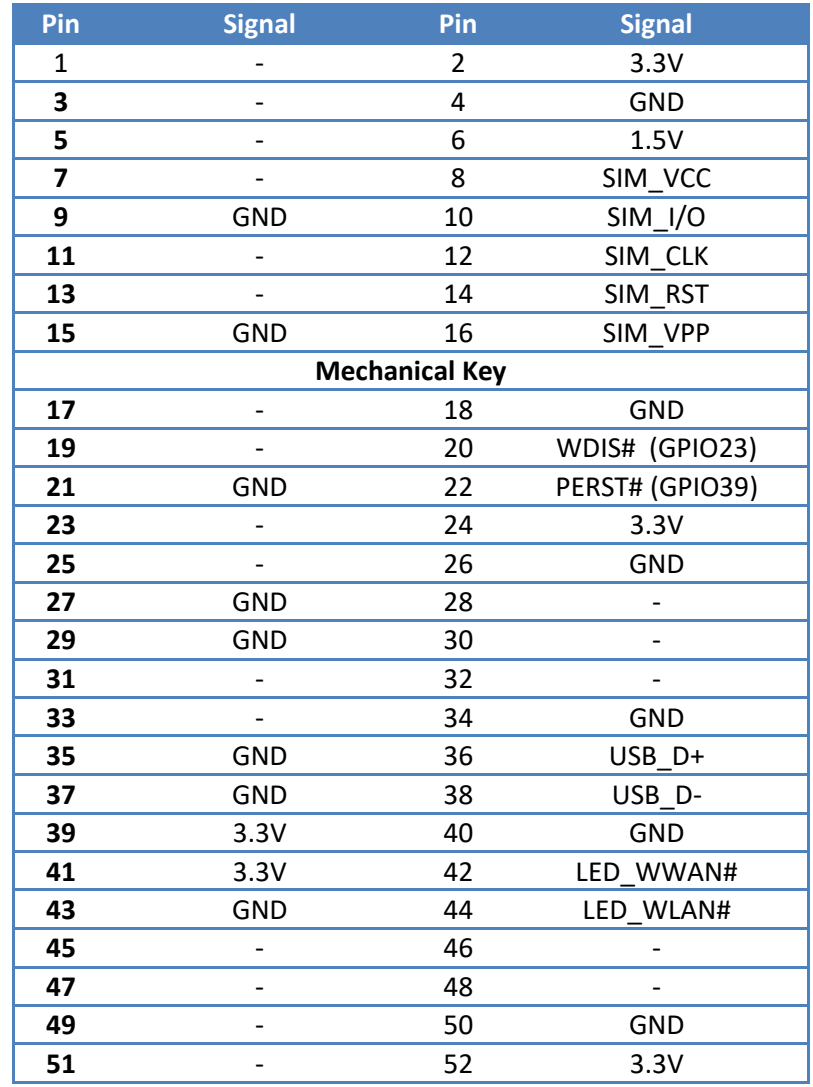

The mPCIe USB signals are connected to the on-board USB hub chip.

The WWAN/WLAN LED signals can be optionally connected to the front top green bi-colour LED, to indicate modem network registration/data transmission status, by setting LK8 to position 2-3.

### **Modem Compatibility/Operation**

See the below link to pages from the main modem documentation section for details on how to operate modems :

<https://www.embeddedpi.com/documentation/3g-4g-modems>

The system has been pre-installed with helper modem status script **modemstat** which supports Sierra Wireless, Quectel and Simcom

See web page below for more details

<https://www.embeddedpi.com/modemstat>

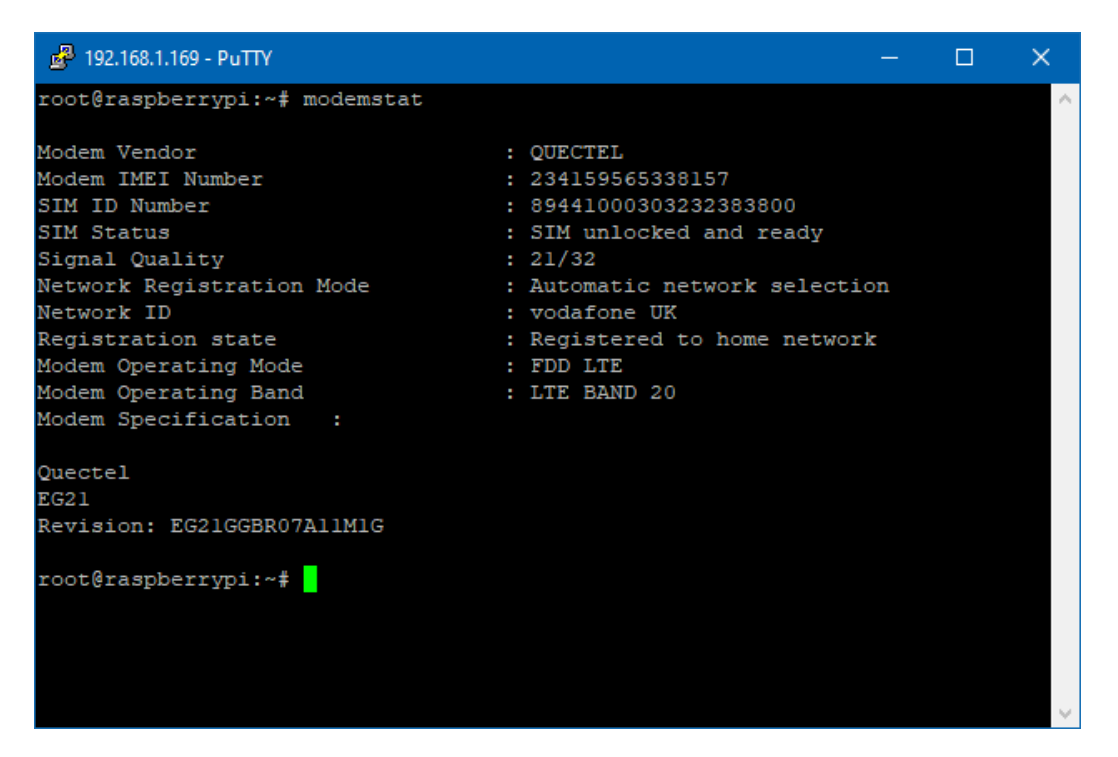

A number of udev rules have been added to provide consistent shortcut symbolic links for easy identification of the various ttyUSB interfaces created by the modem. These udev rule files are contained in the **/etc/udev/rules.d/modem-rules** folder.

Combined versions for SIMCOM SIM7xxx and Quectel EC2x modems are pre-installed on the demo image

Note that increasingly modems are requiring **raw ip** connection method to be implemented, to this end we have added **qmi-network-raw in /usr/local/bin** which makes this connection type easier along with **udhcp** which supports raw ip mode for obtaining an IP address once connection has been made.

#### **QMI Network Connection Example**

```
2 192.168.1.169 - PuTTY
                                                                                \Box\timesroot@raspberrypi:~# modemstat
Modem Vendor
                                   : QUECTEL
Modem IMEI Number
                                   : 234159565338157
SIM ID Number
                                   : 89441000303232383800
SIM Status
                                   : SIM unlocked and ready
Signal Quality
                                   : 21/32: Automatic network selection
Network Registration Mode
Network ID
                                   : vodafone UK
Registration state
                                   : Registered to home network
                                   : FDD LTE
Modem Operating Mode
Modem Operating Band
                                   : LTE BAND 20
Modem Specification :
Ouectel
FG21Revision: EG21GGBR07A11M1G
root@raspberrypi:~# ifconfig wwan0 down
root@raspberrypi:~# echo "APN=pp.vodafone.co.uk" >/etc/qmi-network.conf
root@raspberrypi:~# qmi-network-raw /dev/cdc-wdm0 start
Loading profile at /etc/qmi-network.conf...
   APN: pp.vodafone.co.uk
   APN user: unset
   APN password: unset
   qmi-proxy: no
...' Checking data format with 'qmicli -d /dev/cdc-wdm0 --wda-get-data-format
Device link layer protocol retrieved: raw-ip
Getting expected data format with 'qmicli -d /dev/cdc-wdm0 --get-expected-data-format'
Expected link layer protocol retrieved: raw-ip
Device and kernel link layer protocol match: raw-ip
Starting network with 'qmicli -d /dev/cdc-wdm0 --device-open-net=net-raw-ip|net-no-qos
-header --wds-start-network=apn='pp.vodafone.co.uk',ip-type=4 --client-no-release-cid
Saving state at /tmp/qmi-network-state-cdc-wdm0... (CID: 5)
Saving state at /tmp/gmi-network-state-cdc-wdm0... (PDH: 3783131952)
Network started successfully
root@raspberrypi:~# udhcpc -i wwan0
udhcpc: started, vl.30.1
No resolv.conf for interface wwan0.udhcpc
udhcpc: sending discover
udhcpc: sending select for 10.32.10.179
udhcpc: lease of 10.32.10.179 obtained, lease time 7200
root@raspberrypi:~# route -n
Kernel IP routing table
Destination Gateway
                                Genmask
                                                Flags Metric Ref
                                                                     Use Iface
                                               UG 0 0<br>UG 202 0
0.0.0.010.32.10.180
                                                                       0 wwan0
                                0.0.0.00.0.0.0192.168.1.1
                                                                       0 eth00.0.0.0\frac{0}{0}10.32.10.176 0.0.0.0255.255.255.248 U
                                                                      0 wwan0
192.168.1.0  0.0.0.0
                                                     202 0
                                255.255.255.0 U
                                                                       0 eth0root@raspberrypi:~# ping -c3 8.8.8.8
PING 8.8.8.8 (8.8.8.8) 56(84) bytes of data.
64 bytes from 8.8.8.8: icmp_seq=1 ttl=116 time=645 ms
64 bytes from 8.8.8.8: icmp_seq=2 ttl=116 time=104 ms<br>64 bytes from 8.8.8.8: icmp_seq=3 ttl=116 time=53.4 ms
--- 8.8.8.8 ping statistics ---
3 packets transmitted, 3 received, 0% packet loss, time 2003ms
rtt min/avg/max/mdev = 53.423/267.736/645.355/267.827 ms
root@raspberrypi:~#
```
### **QUECTEL-CM Example**

Quectel Modems have a utility provided by Quectel to manage the connection process and which will automatically configure any raw-ip settings

First install the all-in-one **quectel-cm** connection helper program; this will automatically configure any raw-ip settings

[https://github.com/mypiandrew/quectel-cm/releases/download/V1.6.0.12/quectel-CM.tar.gz](https://drive.google.com/file/d/1S7-o7-u4StUJoAfwig6BaepBhLSmQsDa/view?usp=sharing)

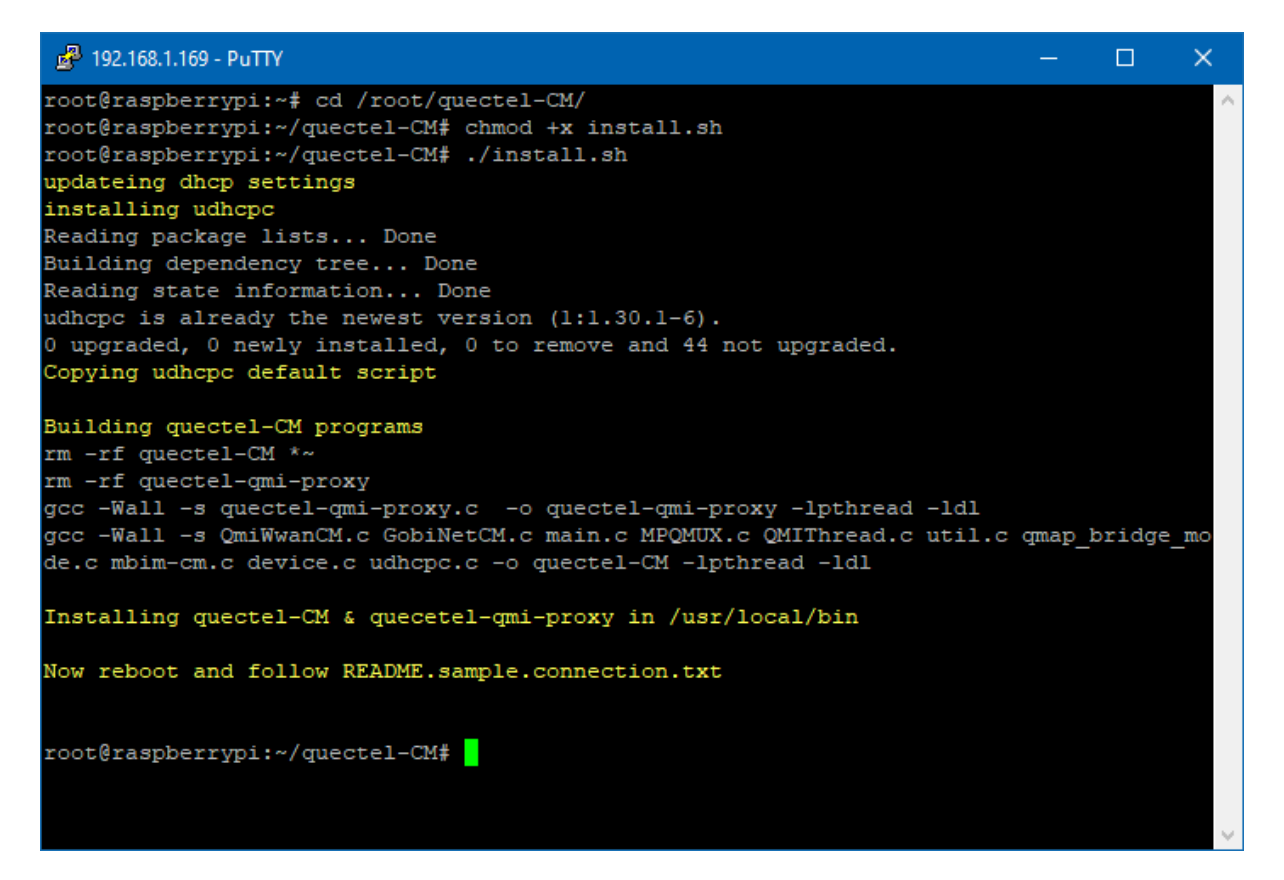

The command has the below syntax

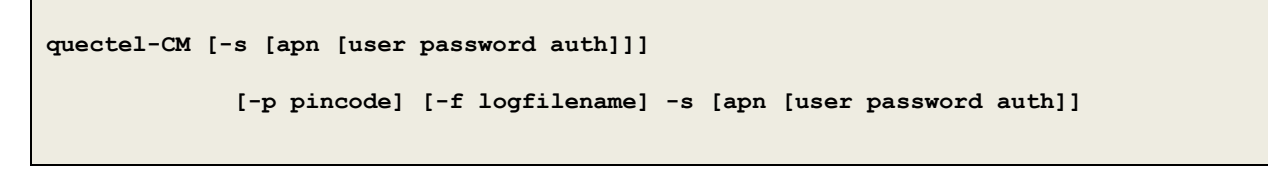

**Example 1:** ./quectel-CM **Example 2:** ./quectel-CM -s pp.vodafone.co.uk **Example 3:** ./quectel-CM -s internet web web 0 -p 1234 -f modemconnect.log

**Note that this is a non-exiting process so will not automatically fork and run in the background** 

Sample Connection output, note the fall back to raw-ip is automatic.

Killing the process or issuing Ctrl-C results in the connection to be disconnected and interface disabled.

2 192.168.1.169 - PuTTY  $\Box$ L.  $\propto$ root@raspberrypi:~/quectel-CM# quectel-CM -s pp.vodafone.co.uk [06-23 10:46:01:365] Quectel QConnectManager Linux V1.6.0.12  $[06-23]10:46:01:369]$  Find /sys/bus/usb/devices/1-1.4 idVendor=0x2c7c idProduct=0x121,  $bus = 0x001$ , dev=0x004  $[06-23\ 10:46:01:369]$  Auto find qmichannel = /dev/cdc-wdm0  $[06-23]10:46:01:369]$  Auto find usbnet\_adapter = wwan0  $[06-23]10:46:01:369]$  netcard driver =  $\overline{q}$ mi wwan, driver version = 5.10.92-v7+ [06-23 10:46:01:370] ioctl(0x89f3, gmap settings) failed: Operation not supported, rc= - 1 [06-23 10:46:01:371] Modem works in QMI mode  $[06-23]10:46:01:395]$  cdc\_wdm\_fd = 7  $[06-23]10:46:01:496]$  Get clientWDS = 5  $[06-23]10:46:01:528$  Get clientDMS = 1<br> $[06-23]10:46:01:562$  Get clientNAS = 2  $[06-23]10:46:01:594$  Get clientUIM = 2  $[06-23]10:46:01:628]$  Get clientWDA = 1 [06-23\_10:46:01:660] requestBaseBandVersion EG21GGBR07AllM1G [06-23\_10:46:01:792] requestGetSIMStatus SIMStatus: SIM\_READY  $106 - 23$ 10:46:01:792] requestSetProfile[1] pp.vodafone.co.uk///0 [06-23\_10:46:01:858] requestGetProfile[1] pp.vodafone.co.uk///0 [06-23 10:46:01:892] requestRegistrationState2 MCC: 234, MNC: 15, PS: Attached, DataCa p: LTE [06-23\_10:46:01:925] requestQueryDataCall IPv4ConnectionStatus: DISCONNECTED [06-23 10:46:01:925] ifconfig wwan0 down  $[06-23]10:46:01:942]$  if config wwan0 0.0.0.0 [06-23 10:46:02:245] requestSetupDataCall WdsConnectionIPv4Handle: 0xel7ca260 [06-23\_10:46:02:378] ifconfig wwan0 up [06-23\_10:46:02:389] busybox udhcpc -f -n -q -t 5 -i wwan0 udhcpc: started, vl.30.1 No resolv.conf for interface wwan0.udhcpc udhcpc: sending discover udhcpc: sending discover udhcpc: sending discover udhcpc: sending discover udhcpc: sending discover udhcpc: no lease, failing [06-23 10:46:17:998] File:ql raw ip mode check Line:105 udhcpc fail to get ip address, try next: [06-23\_10:46:17:999] ifconfig wwan0 down .<br>[06-23\_10:46:18:012] echo Y > /sys/class/net/wwan0/qmi/raw\_ip<br>[06-23\_10:46:18:013] ifconfig wwan0 up  $[06-23]10:46:18:025]$  busybox udhcpc -f -n -q -t 5 -i wwan0 udhcpc: started, v1.30.1 No resolv.conf for interface wwan0.udhcpc udhcpc: sending discover udhcpc: sending select for 10.32.10.179 udhcpc: lease of 10.32.10.179 obtained, lease time 7200 ^C[06-23 10:46:42:799] requestDeactivateDefaultPDP WdsConnectionIPv4Handle [06-23 10:46:42:988] ifconfig wwan0 down  $[06-23]10:46:43:001]$  ifconfig wwan0 0.0.0.0 .<br>[06-23\_10:46:43:185] QmiWwanThread exit<br>[06-23\_10:46:43:187] qmi\_main exit root@raspberrypi:~/quectel-CM#

### **mPCIe IO Cards**

Also available are our range of pre-certified RF modules :

- LoRa (Microchip RN2483/RN2903) or RAK Lora Concentrators
- Bluetooth 4.0 BLE (Silicon Labs/BlueGiga BLE112)
- Bluetooth 5 (Laird BL652)
- enOcean TCM310
- ZIGBEE/802.15.4 (TI CC2652 ZIGBEE 3.0)
- XBEE

These all feature an FTDI230X USB to UART chip and so appear automatically as a standard serial port ready to run with minimal configuration needed, so offer a fast development cycle.

In order to make the **ttyUSBx** serial port for the mPCIe cards above constantly easy to identify we use a udev rule to help us, this is called **10-ftdi-usbserial.rules** and is located **/etc/udev/rules.d/**

This udev rule creates a symlink for the FTDI ttyUSBx serial port called **/dev/ttyS2**

For more information on how each card works please see the respective documentation page on the website.

## **COM PORTS**

Whilst the CM4S has multiple UARTs in this section we will focus on the core 2 UARTs that are applicable to all CM versions.

UART0&1 are direct from the RPi module and available on the GPIO IO card slot

UART0 can also be directed to appear as an RS232 port on the front face of the board instead of the GPIO Slot

Further serial ports can be added via either the mPCIe port or plugging additional adapters into the front USB ports.

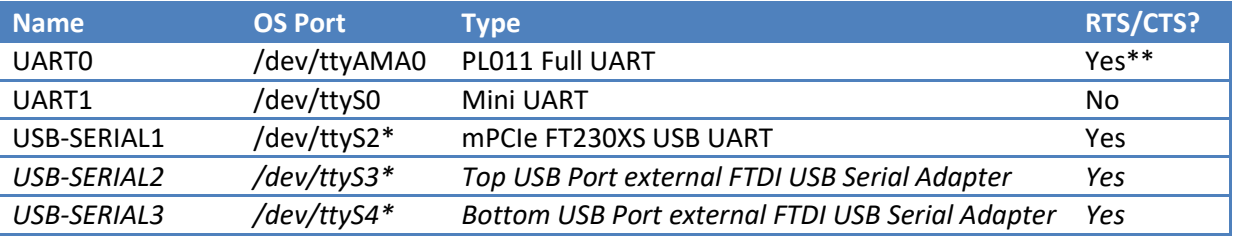

\* Will appear as a ttyUSBx port, udev rules will create /dev/ttySx symlink short-cuts – see **/etc/udev/rules.d** \*\* RTS/CTS lines optional and configured via device-tree overlays

Note that **UART1** was originally intended as a serial console rather than a full featured UART, as a result it has a few quirks in the settings it can reliably use (including baud rates being affected by the clock rate of the CPU). For this reason care should be taken to assess its suitability for usage, for more information see this web page : **[HERE](http://classic.lavalink.com/2012/04/more-on-raspberry-pi-serial-ports/)**

**UART0** is the preferred choice when using for serial communications between devices due to having a more complete feature set.

The GPIO pins UART0 & 1 appear on are user-definable via device tree overlays

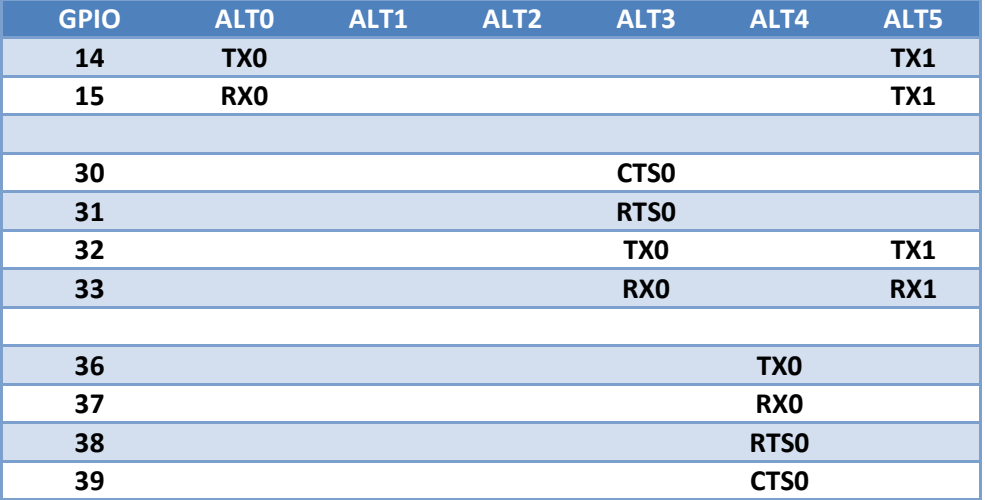

The standard setup of the system assigns UART0 to pins 32/33, UART1 to 14/15

The lines below in /boot/config.txt configure the system to this setup

#### **UART0 Configuration Options**

UART0 can be configured in one of four modes, depending on the use case, **only one mode at a time** can be used

```
# MODE 1 : Enable TX/RX on pins 32/33 of IO Card Slot
dtoverlay=uart0,txd0 pin=32,rxd0 pin=33,pin func=7
```
**# MODE 2 : Enable CTS/RTS/TX/RX on pins 30/31/32/33 of IO Card Slot** dtoverlay=uart0-full

**# MODE 3 : Assign to Front Face RS232 Port (RX/TX Only)** dtoverlay=uart0,txd0 pin=36,rxd0 pin=37,pin func=6

```
# Mode 4 : Assign to Front Face RS232 Port with full RX/TX/RTS/CTS
dtoverlay=uart0-full-front
```
NOTE : **uart0-full** and **uart0-full-front** are non-standard overlays that enable the additional RTS/CRS lines for the com port. The source files can be found in the **/root/device-tree** folder

#### **UART1 Configuration Options**

UART1 can be configured in one of two modes, depending on the use case, **only one mode at a time** can be used

```
# MODE 1 : Enable ttyS0 TX/RX to pins 14/15
dtoverlay=uart1, txd1 pin=14, rxd1 pin=15
```

```
# MODE 2 : Enable ttyS0 TX/RX to pins 32/33
# ** ONLY IF UART0 IS USED IN MODE 3/4 **
dtoverlay=uart1,txd1 pin=32,rxd1 pin=33,pin func=6
```
### **Pi UART Port Order Fix**

By default the Raspberry Pi Firmware will swap the assignment of the two UART ports to match the usage of the integrated Bluetooth receiver on Pi3+ models

#### **Unless changed can cause problems with unintended interaction between the two ports, especially if the serial console is enabled.**

To fix the issue use the overlay below

```
dtoverlay=uart_swap
```
The source file for the non-standard overlays can be found in **/root/device-tree**

Correct operation can then be confirmed by using the checks below

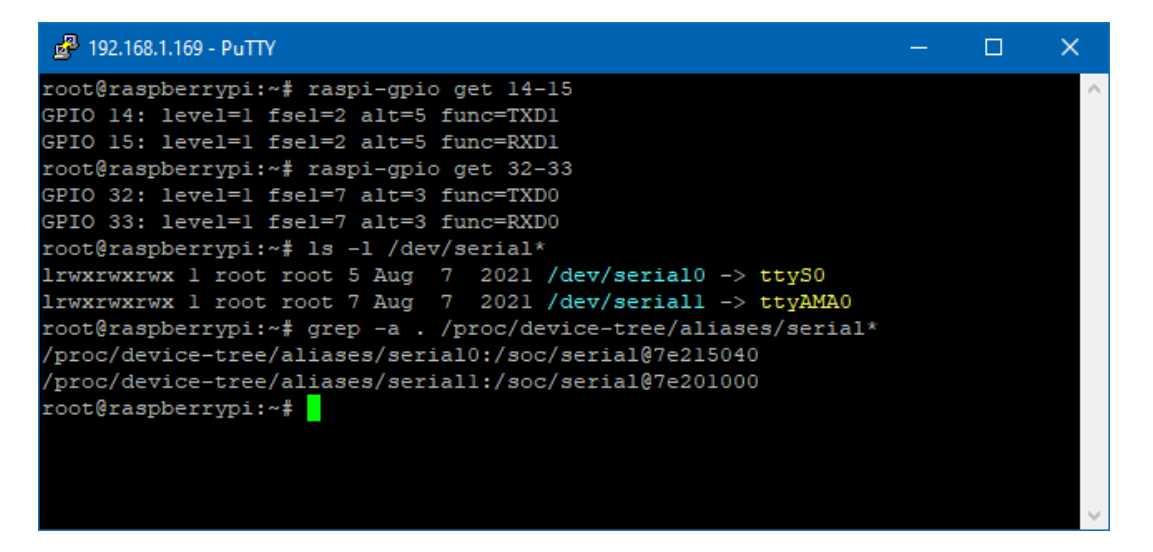

Note that serial0 (which is the console port) is correctly allocated to ttyS0

#### **Serial Console**

To remove the serial console edit /boot/cmdline.txt and remove **console=serial0,115200** from the front

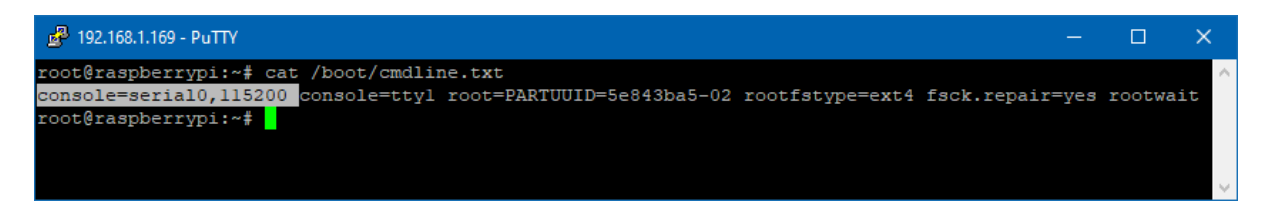

Next disable the system serial console service and reboot the unit

```
# systemctl disable serial-getty@ttyS0.service
```
### **RJ45 Serial Port**

The front RJ45 RS232 Serial port is wired as below table shows,

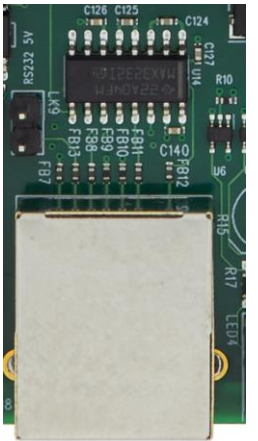

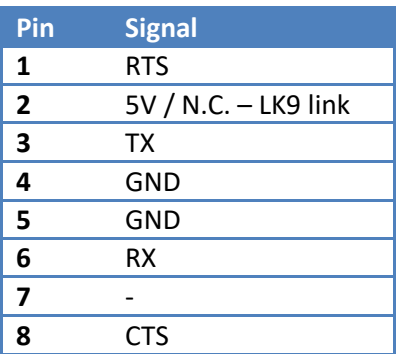

This can either be converted back to a D9-M Serial connector as the below wiring scheme shows

| RJ45 Pin | <b>Signal</b>        | <b>Direction</b> | D9-M Pin | <b>Signal</b>  |
|----------|----------------------|------------------|----------|----------------|
|          | <b>RTS</b>           |                  |          | <b>RTS</b>     |
|          | 5V / N.C. - LK9 link |                  |          | <b>DTR</b>     |
| 3        | ТX                   |                  |          | ТX             |
| 4        | <b>GND</b>           |                  |          | <b>GND</b>     |
|          | <b>GND</b>           |                  |          | N/C            |
| 6        | <b>RX</b>            | உ                |          | <b>RX</b>      |
|          |                      |                  | 6        | <b>DSR</b>     |
| ጸ        | <b>CTS</b>           | f                | ጸ        | <b>CTS</b>     |
|          |                      |                  | q        | R <sub>l</sub> |
|          |                      |                  |          | <b>DCD</b>     |

*Direction shown is from the PCB Connector*

Alternatively use compatible Cisco 72-3383-01 RJ45 - DB9F (Cross-Over/Null Modem) Console Cable:

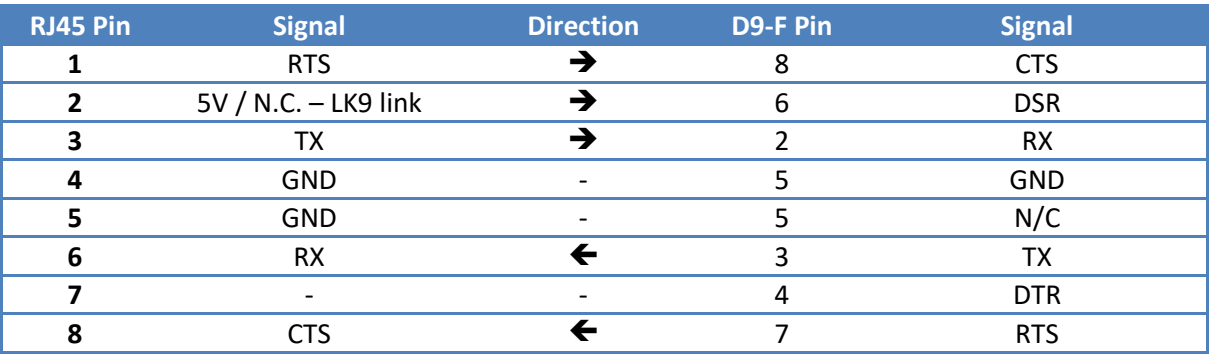

*Direction shown is from the PCB Connector*

## **I2C REAL TIME CLOCK**

A DS1338Z-33+ Real Time Clock with battery backup cell is integrated onto the board, this is configured by the below device tree overlay line in **/boot/config.txt**

```
dtoverlay=i2c-rtc,ds1307,addr=0x68
```
Further OS integration to remove the **fake-hwclock** functionality, and ensure the system reads/writes to the hwclock, has also been done.

A good primer on this topic can be found here :

<https://learn.adafruit.com/adding-a-real-time-clock-to-raspberry-pi/set-rtc-time>

### **I2C USER EEPROM**

A 256Byte EEPROM for user ID storage

The lower 128Byte has read/write access for user storage, the first 4 hex bytes have been programmed with an ID code visible on the barcoded sticker affixed to the PCB.

The upper 128byte is read only with the last 32bits (6 hex bytes) containing a unique ID code.

The EEPROM's id is 0x50 with shadow addresses at 0x51-0x57

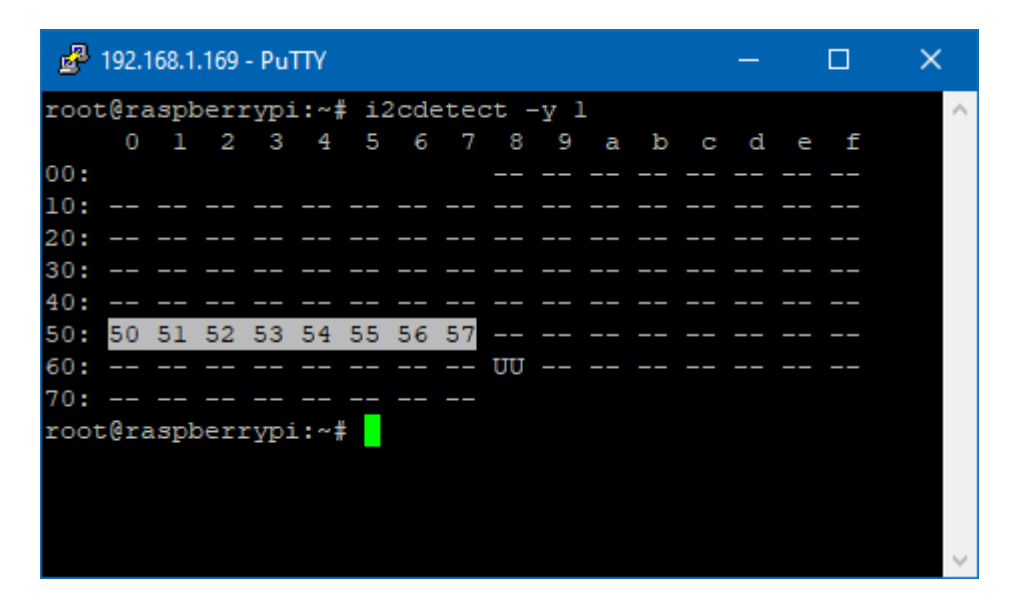

The EEPROM can be accessed for read/write operations using **i2c-tools** utilities, such as **i2cdump**

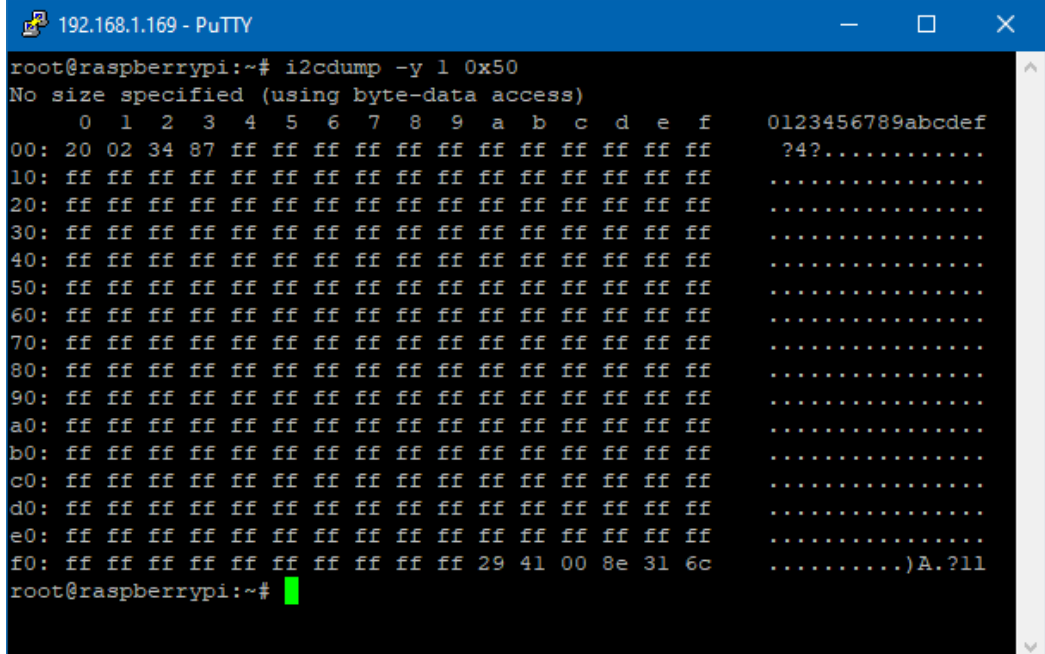

For convenience a script to create two bash environment variables has been created in **/etc/profile.d**

**setup-e2id-vars.sh** creates **e2idsettings.sh** on first run

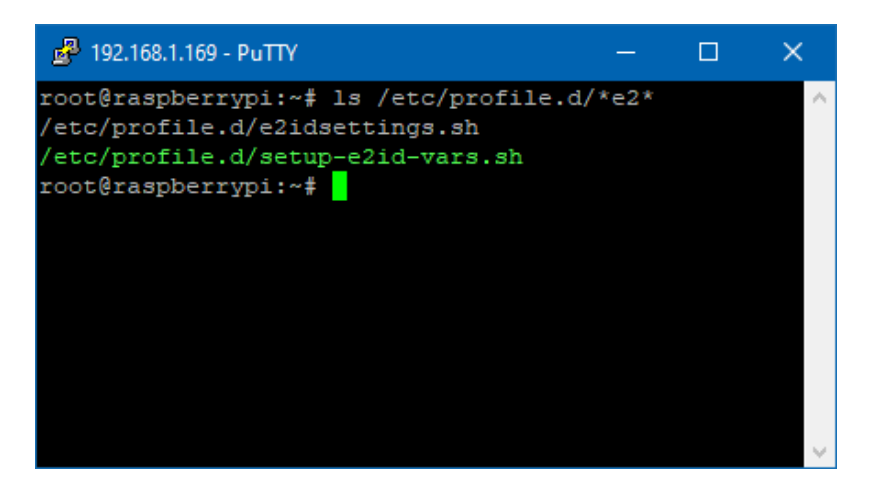

These environment variables can be used in scripting by root user

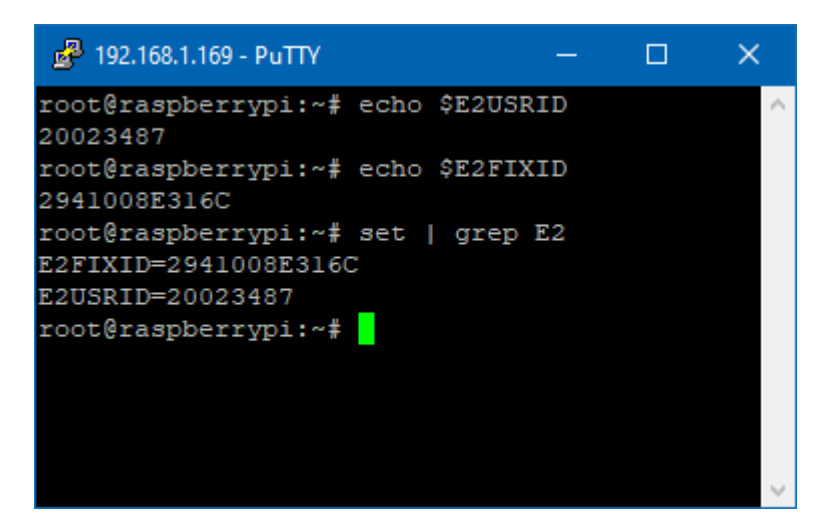

Also included on the factory Raspbian OS image is the **eeprog** command line utility that can also be used to read/write the EEPROM (source code in **/root/eeprom**)

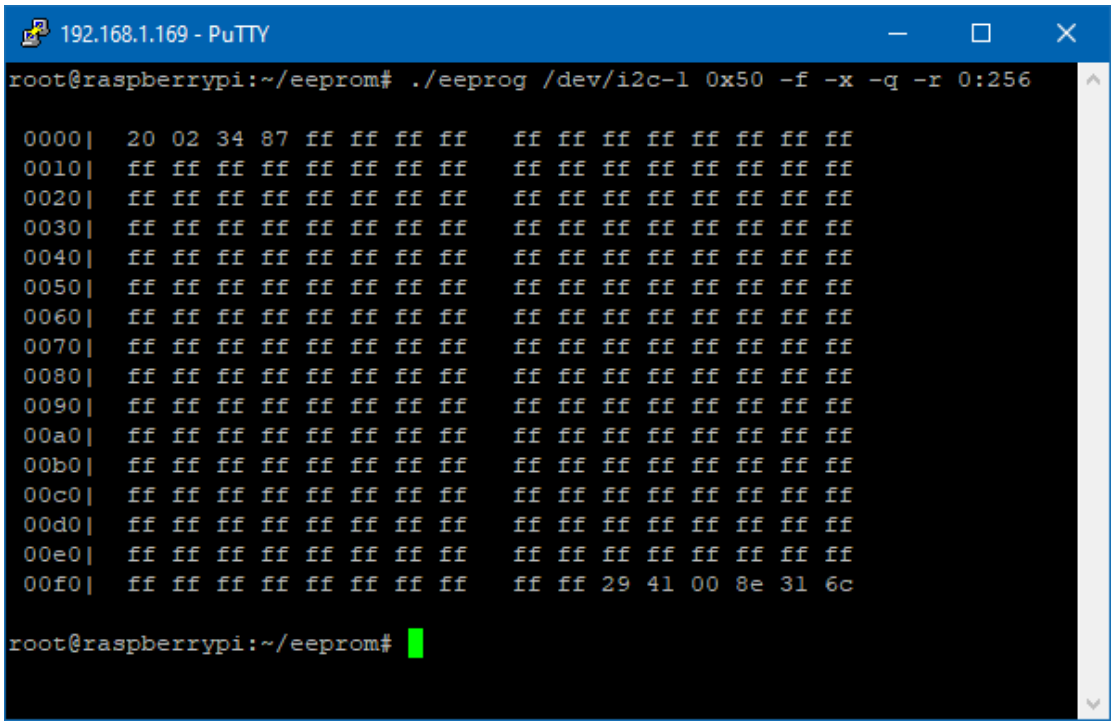

### **WATCHDOG**

The on-board external 1.6 second watchdog is a single chip part provided by ST STWD100PYW83F, the reset output of this part is connected to the Raspberry Pi Compute module.

This is provided to give an extra layer of resilience over a system lockup in the event that the user considers the RPi on-chip watchdog is unsuitable for their application.

The external watchdog device is driven by GPIO19 (/WD Enable) and GPIO18 (/WD Input), by default the watchdog is disabled as GPIO19 is pulled high by default pin state.

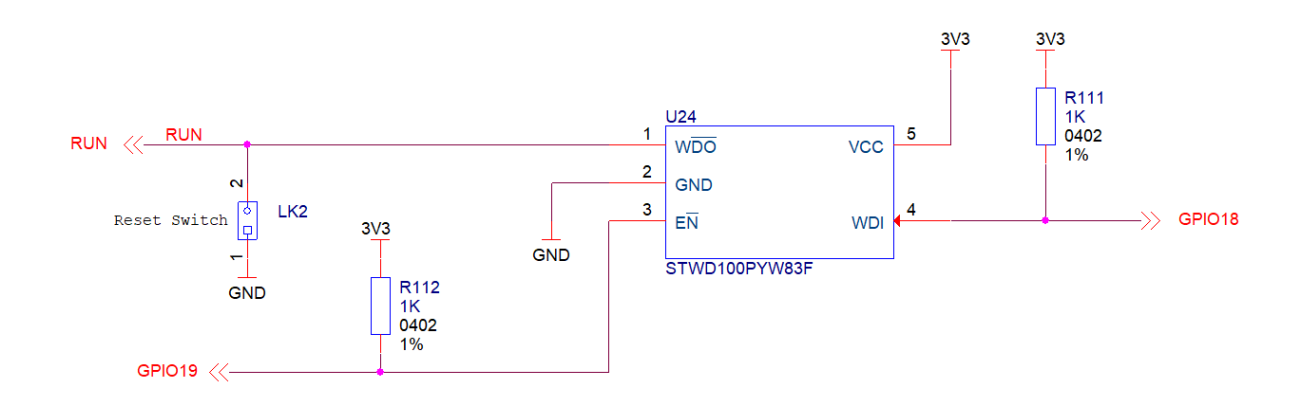

Once the watchdog is enabled the WD Input pin on the device must be togged H-L-H at least once per watchdog time-out period (1.6 seconds) and the low level pulse period must be >1uS long for the watchdog pulse to be valid.

If the device sees a valid low-to-high transition on the input pin the internal 1.6 second countdown timer is reset and restarted.

If the device does not see a valid input pulse within the watchdog time out period it will pull the RPi CPU module reset line low, which will also cause GPIO19 (/WD Enable) to be pulled high (as the Pi CPU resets) and so disable the watchdog allowing the system to boot without further time out reset occurring.

With this in mind if the external watchdog is not used a hard reset of the Pi module can be effected by setting WD enable line high and then not toggling the watchdog input line.

The reset lines for all other devices (including mPCIe) are available via separate, independent GPIO lines. The other on board devices have RC circuits to provide an initial power-up reset pulse.

When the system hard resets in this manner all GPIO lines will revert back to their default state, which will have implications for any GPIO driven IO devices.

Full datasheet for watchdog part[: Download Link](http://www.st.com/resource/en/datasheet/stwd100.pdf)

GPIO line /dev shortcuts for direct control over these lines can be enabled via the script in

**/root/ext-watchdog/wd-setup.sh**

### **External Watchdog OS Integration**

Integrated into the Raspbian kernel and OS there are pre-built utilities for configuring and managing watchdogs, in this example we will show how to configure the OS such that a file's last update timestamp will trigger a watchdog time out.

In this configuration if the target file is not updated the system will attempt an "orderly" reset as it performs some basic "clean-up" tasks prior to finally stopping the watchdog input line toggling, and so causing the Raspberry Pi Compute Module's reset line (aka RUN pin) to be momentarily pulled low by the watchdog device resulting in a hard reset.

The watchdog system is configured by 3 main files

- A device tree configuration file to enable the GPIO Watchdog timer **/dev/watchdog1**
- A systemd service file **/lib/systemd/system/watchdog.service**
- The conditional check options specified in **/etc/watchdog.conf**

Start by installing the requisite files and configuring them

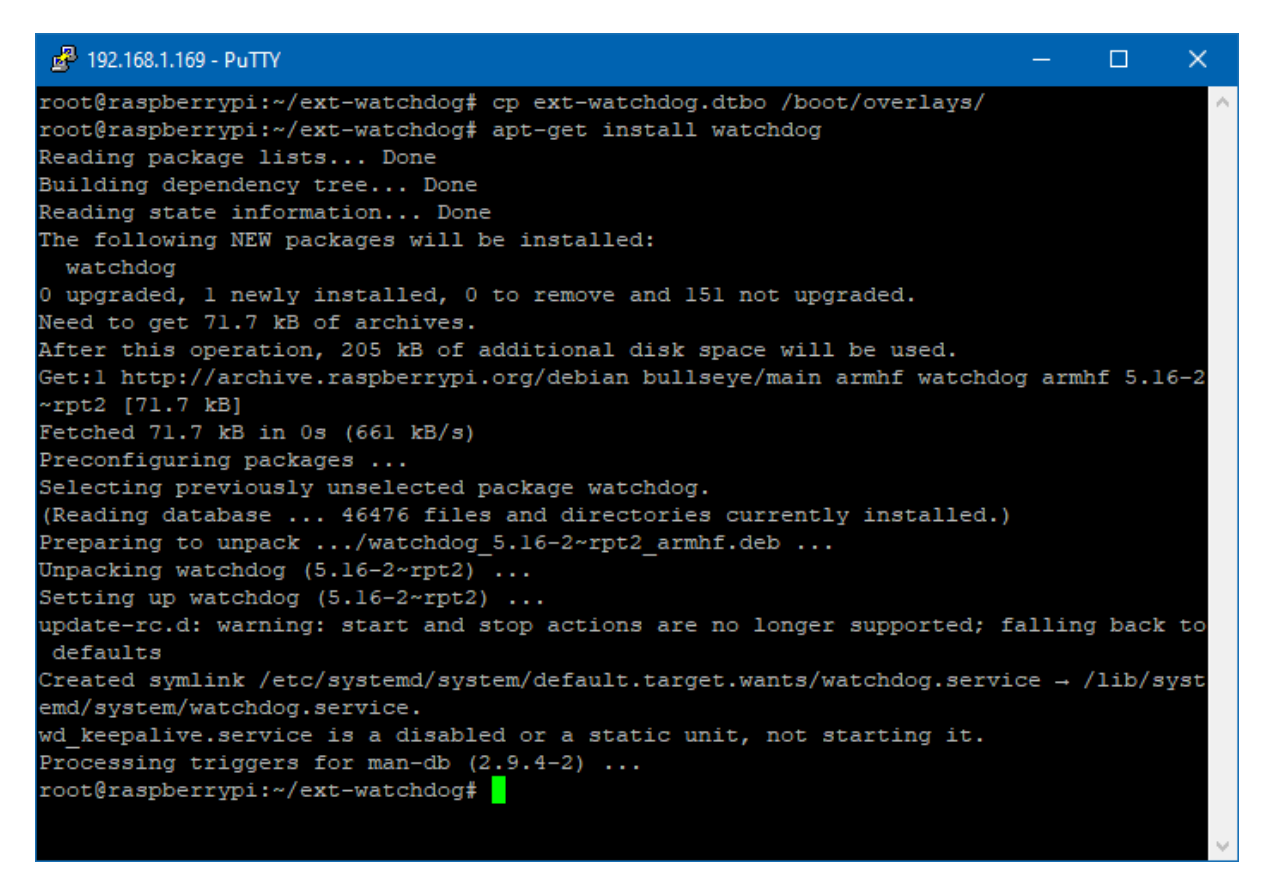

Then add the below line to the end of **/boot/config.txt**

dtoverlay=ext-watchdog

Copy the new configuration files to the target folders

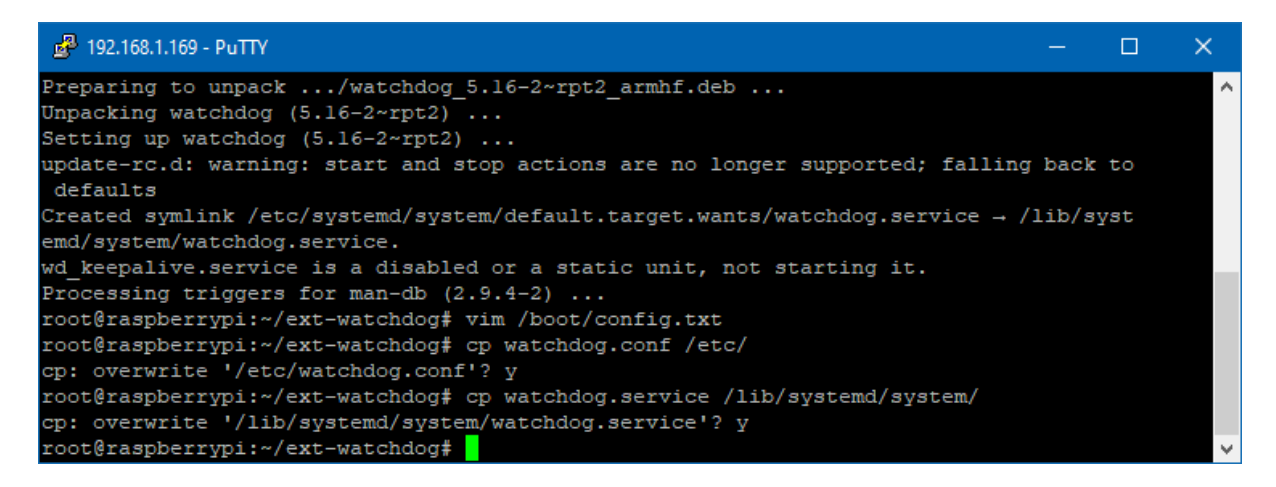

The watchdog service file has been altered as shown below to start the watchdog process, then enable the watchdog and during boot

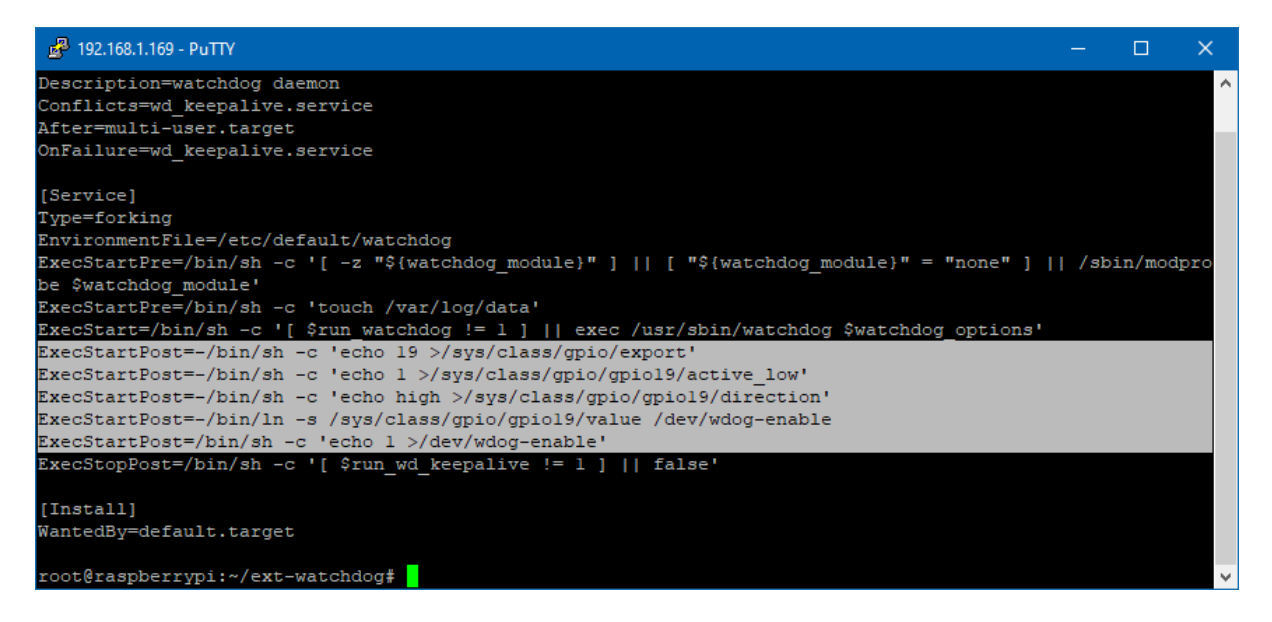

The configuration we're using to determine both the watchdog device the system should be using and the test for system time out is setup in **/etc/watchdog.conf**

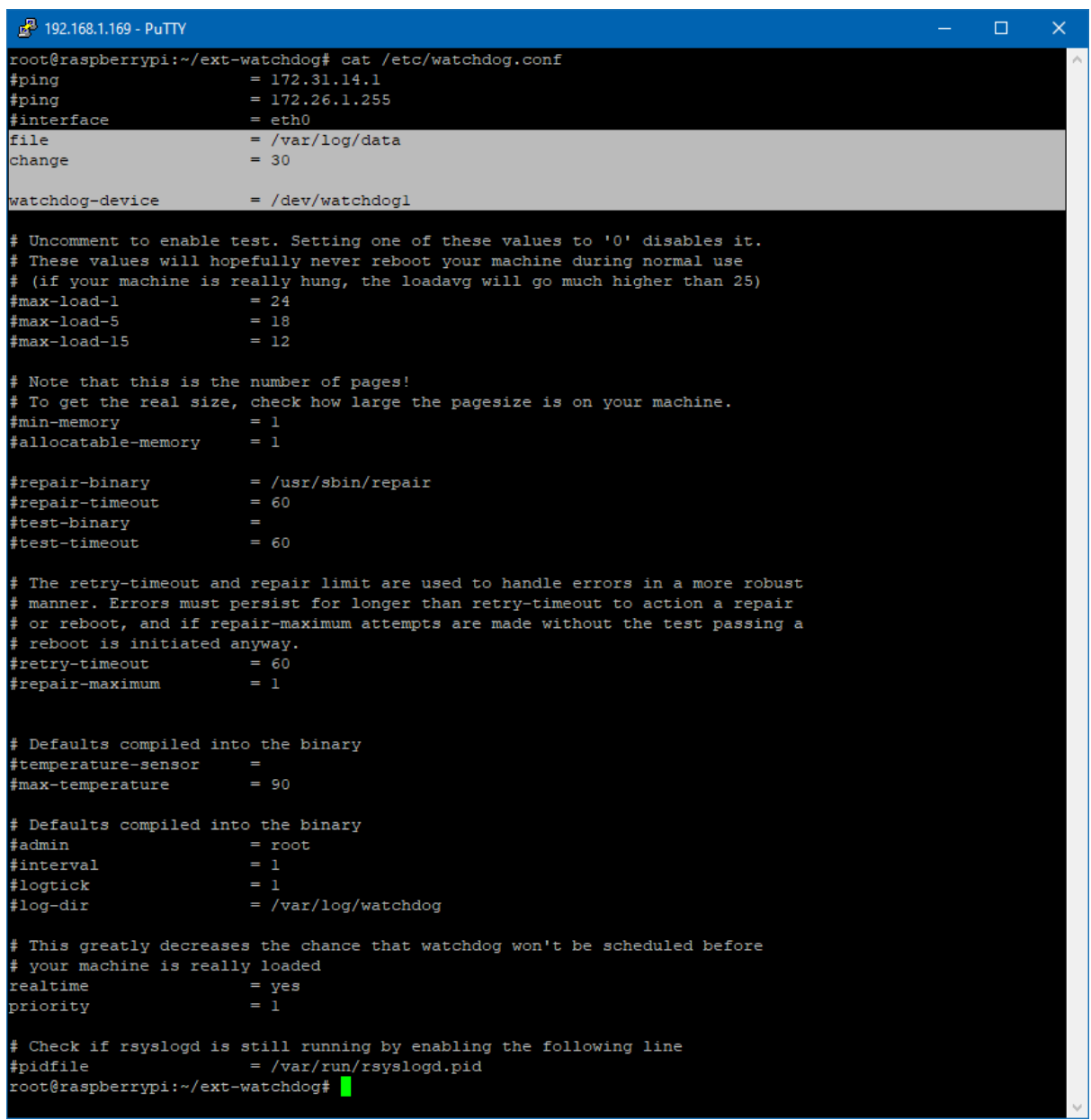

With these files in place reboot the unit so the changes take effect

On reboot you should be able to issue the commands shown below to check the services have started correctly.

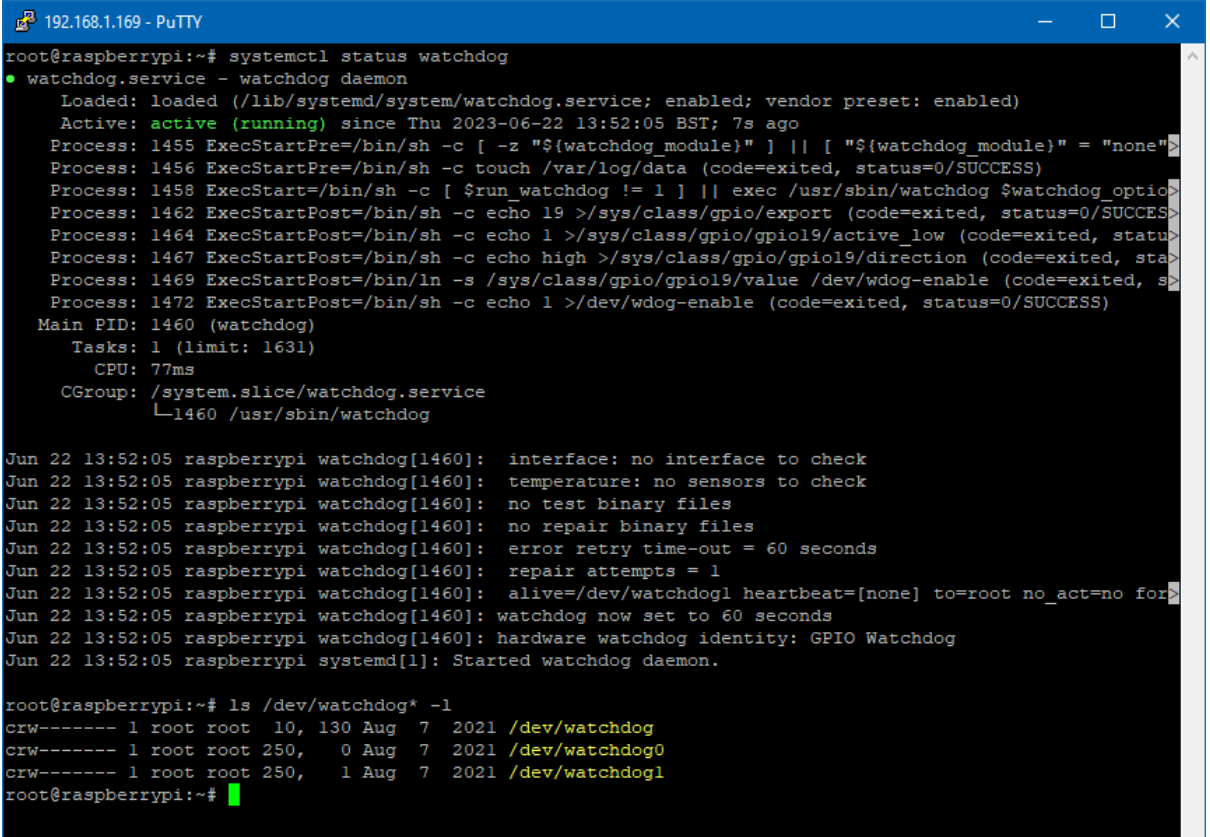

If the file we have configured as the test for watchdog time out is not written to for a period of 3 x the change value (in seconds) then the system will attempt a managed restart, by shutting as many services down as possible etc and then stopping the watchdog timer, causing a hard reset

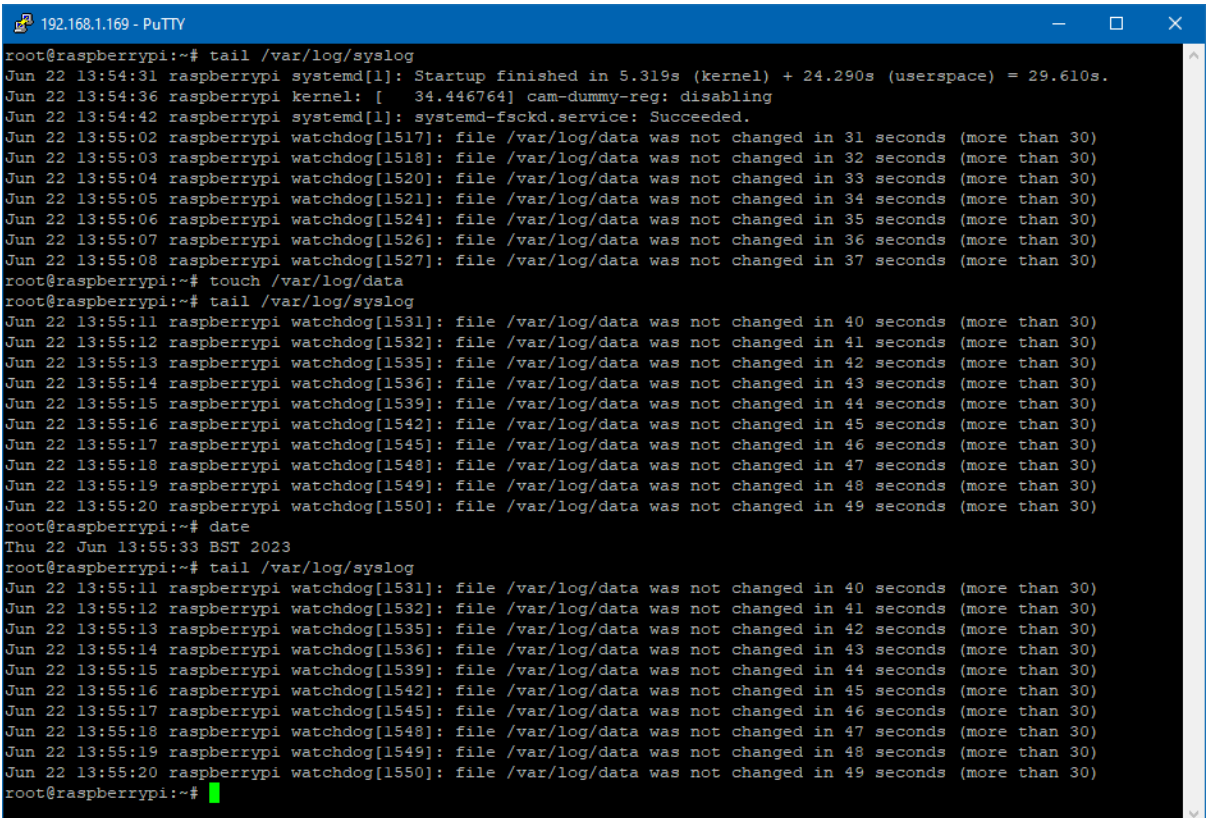

At any point up to this final time out writing/touching the file will reset the counter.

To test the system operation in the event of a kernel fault run the below to provoke a kernel panic

```
# echo c > /proc/sysrq-trigger
```
Alternately a recursive "fork bomb" which causes all CPU resources to be used can be provoked using the command below

```
\# : () { : | : & }; :
```
## **GPIO CARD SLOT**

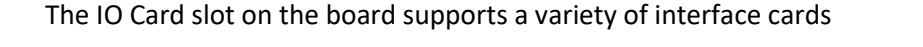

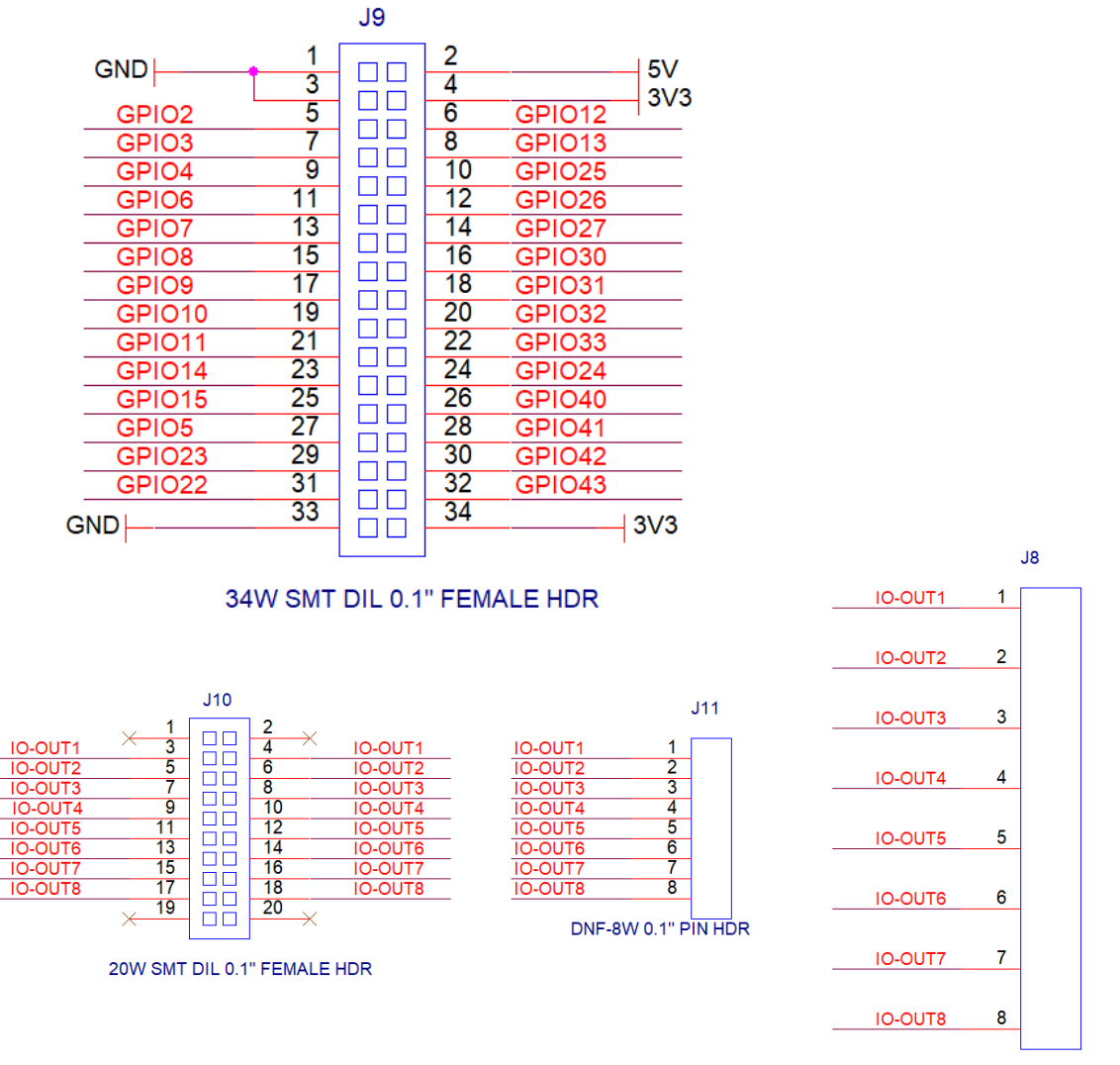

15EDCR-3.5-8P

Note that the green 8 way plug in screw terminal connector is uncommitted and is defined by the signals connected to IO-OUT on the 20way connector giving rise to a truly flexible IO interface solution.

Template files for this card can be downloaded from the website

<https://embeddedpi.com/documentation/mypi-io-card-pcb-template>

**Note that 'double height' IO cards require 19mm headers minimum to clear the RJ45 COM port** 

#### **J9 Pin Out**

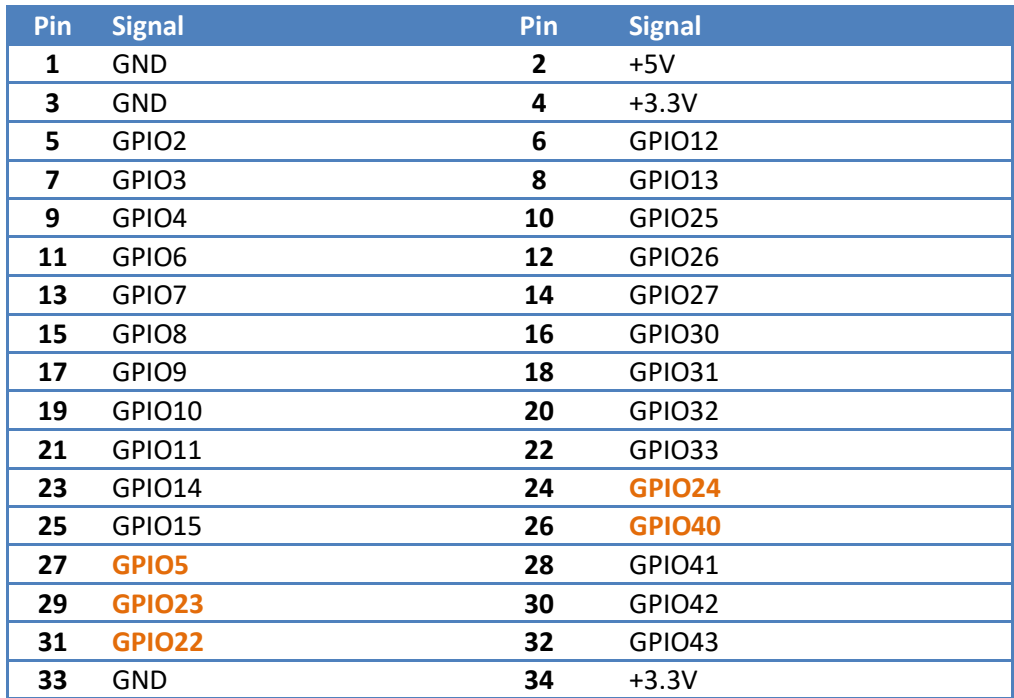

#### **These GPIO Lines Differ From Older CM3 Integrator Board Version**

#### **J10 Pin Out**

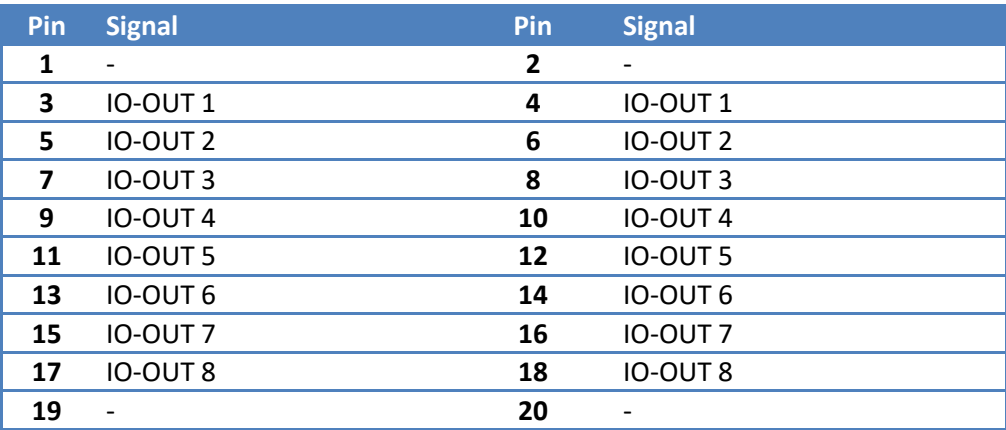

#### **GPIO**

The below website provides information on the different low level peripherals integrated into the GPIO lines

Compute Module 1-3+ = [https://elinux.org/RPi\\_BCM2835\\_GPIOs](https://elinux.org/RPi_BCM2835_GPIOs)

Compute Module 4S+ = [https://elinux.org/RPi\\_BCM2711\\_GPIOs](https://elinux.org/RPi_BCM2711_GPIOs)

The **raspi-gpio** tool provides information and the ability to directly manipulate GPIO lines (bypassing the OS) for debug purposes.

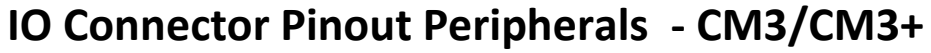

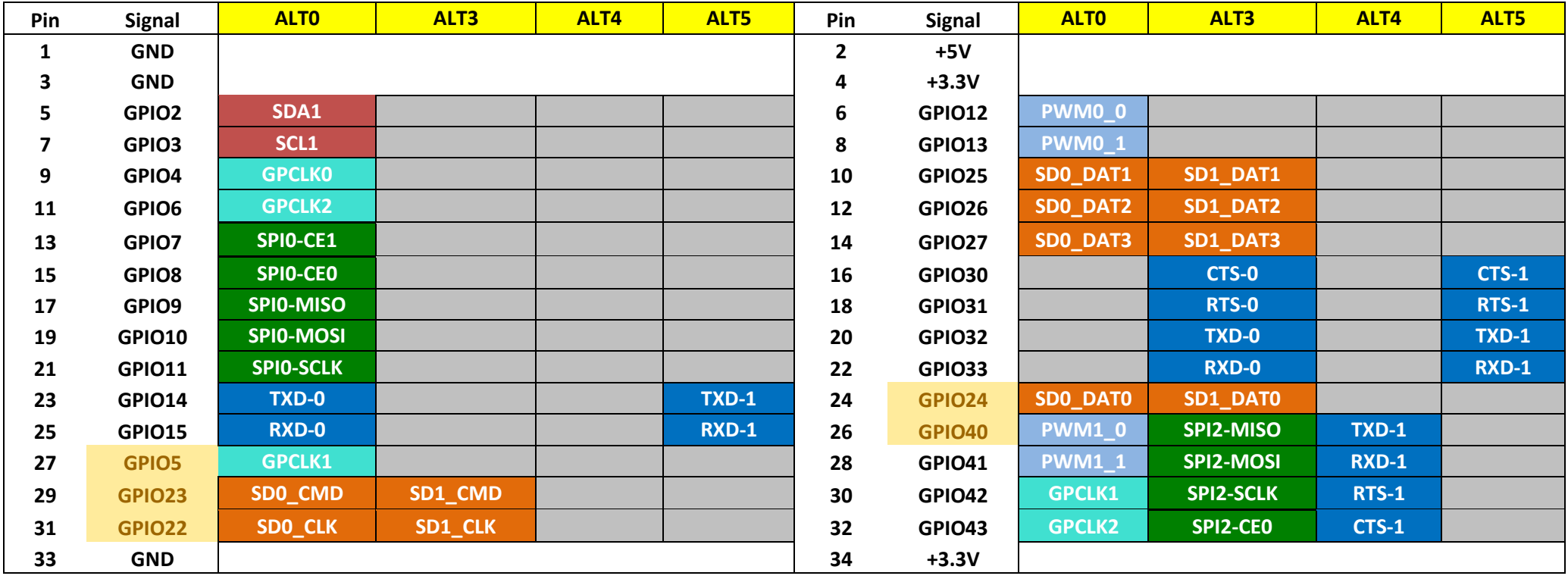

**Changed From Older CM3 MyPi Integrator Board Version**

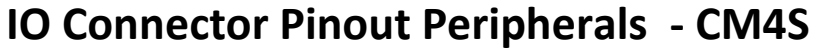

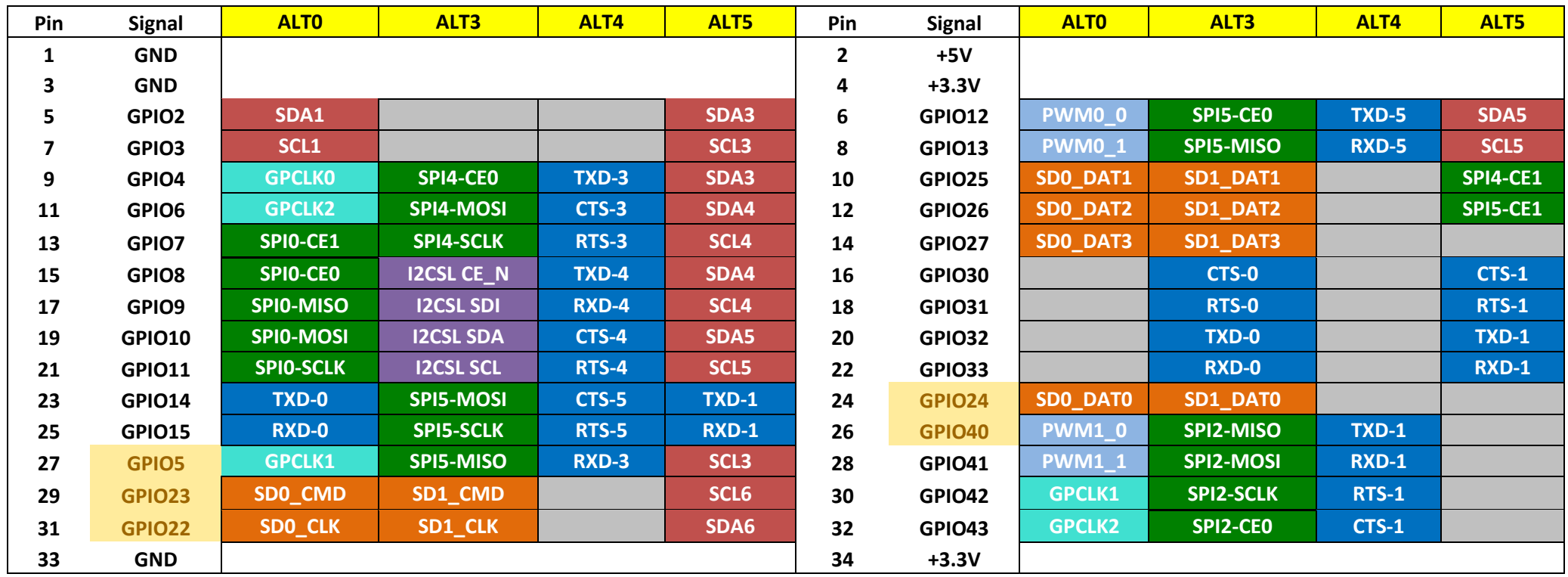

**Changed From Older CM3 Integrator Board Version**

### **DUAL CAMERA**

Dual Camera support has the below pre-requisites

#### **1. System config.txt configuration settings**

Enable these two lines as shown below

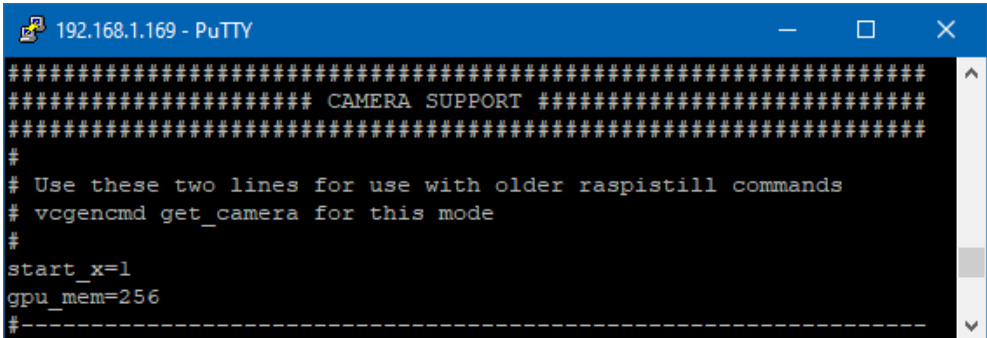

#### **2. System dt-blob.bin file configuring the camera setup**

This file is located in **/boot** and configures the control lines and interfaces used for camera setup

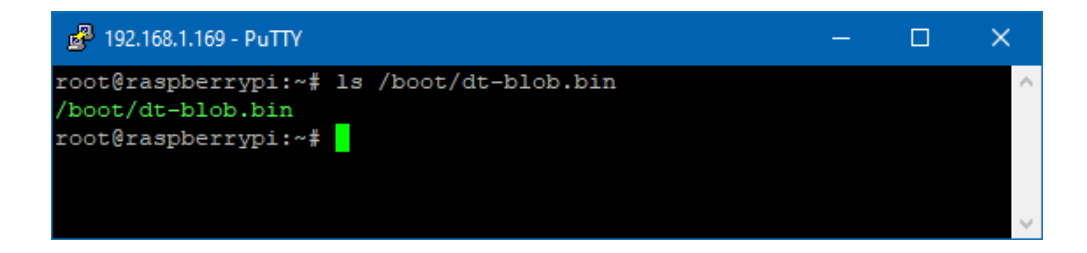

With this in place the command below should report back accordingly.

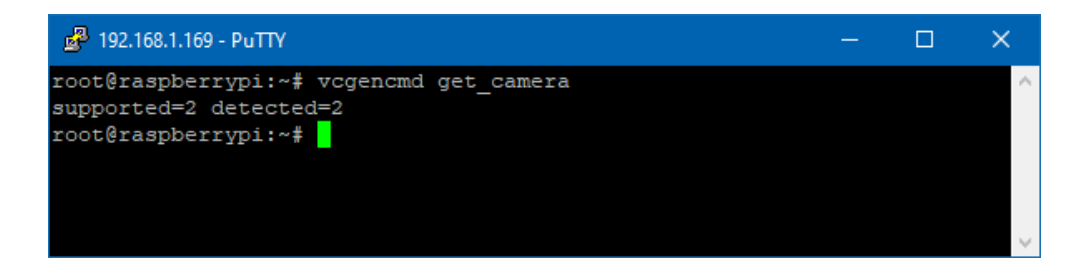

Note : If 2 cameras are configured (as per default image) but only 1 camera is connected it will always be detected as camera 0 **regardless of which physical port the camera is plugged into**.

See device tree .dts source file in **/root/devicetree** for details on setup

#### **J 7 – CAM0 Connector**

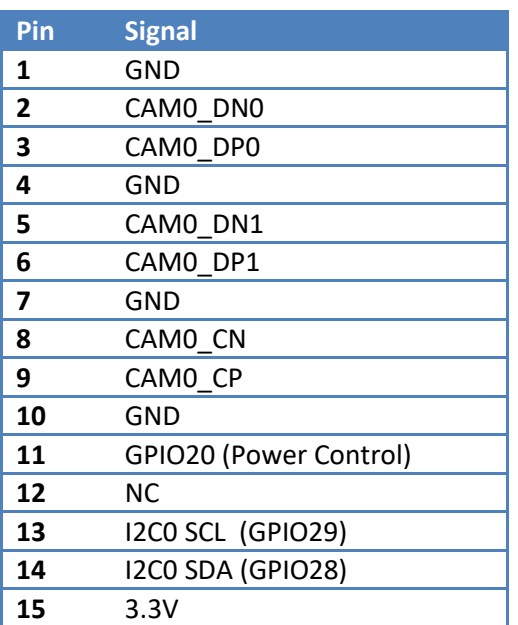

#### **J 6 – CAM1 Connector**

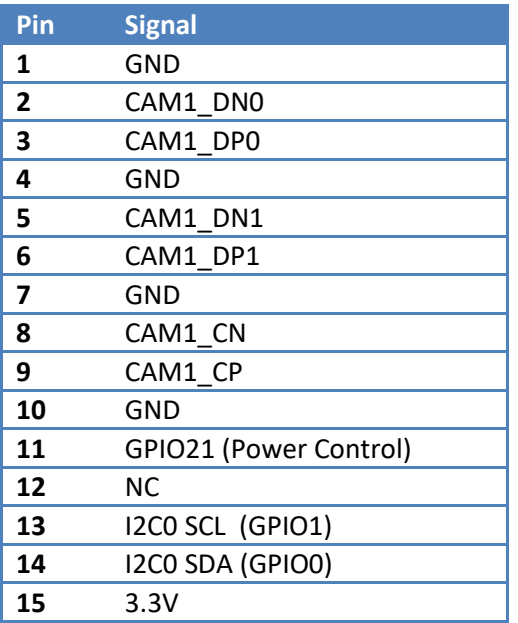

## **LCD OUT**

i<br>I

The unit can drive the official Raspberry Pi LCD display, to do this the below connector part needs fitting to the solder side J22 connector:

1mm Pitch SMT 15 Way Right Angle Female FPC Connector Molex 52271-1579

This fits to J20 underneath the Camera connector

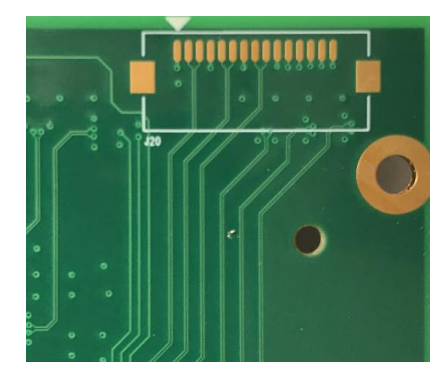

The display should be powered from +5V and 0V lines from J4, connect these to the +5V and 0V lines on the display board.

**Do not power the LCD board from the front panel side USB connector as this interface isn't usually enabled early enough in the boot cycle.** 

The display connects up as standard using the same type of FFC cable as normal, you may find a longer length of cable is helpful to locate the display and board apart from each other.

The only extra software configuration needed is the below section in the system device tree file:

These lines need adding/enabling in the system **dt-blob-dual-cameras.dts** file

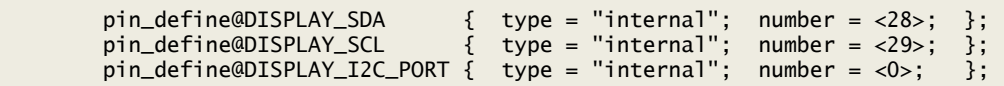

The source device tree file (**dt-blob-dual-cameras.dts**) can be found in **/root/devicetree** 

With the section above in place recompile the device tree file with the below :

dtc -I dts -O dtb -o dt-blob.bin dt-blob-dual-cameras.dts && cp dt-blob.bin /boot

On next reboot the display will take over from the HDMI output and display the standard rainbow output at boot any system messages.

## **POWER DRAW NOTES**

Power consumption was measured in different modes to give guidance

#### **Configuration #1**

- No Cameras
- HDMI Connected
- No Modem
- $\bullet$  PSU 12V
- LAN Connected

#### **Readings**

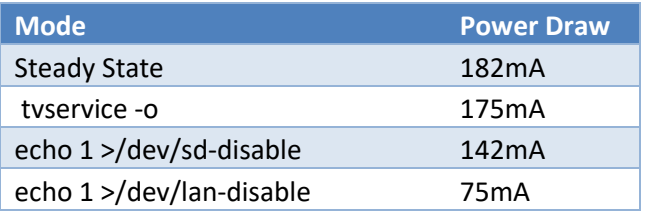

#### **Configuration #1**

- No Cameras
- HDMI Connected
- Modem Connected (Quectel EC21V) With SIM but idle
- $\bullet$  PSU 12V
- LAN Connected

#### **Readings**

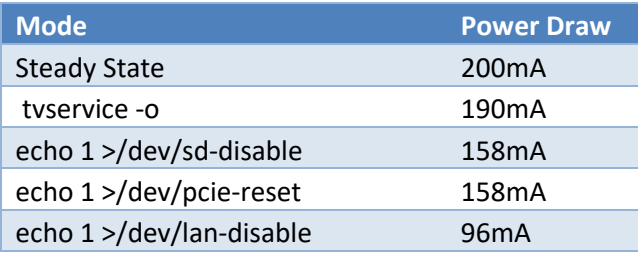

LAN Connection should be brought down before LAN Chip is disconnected to avoid OS issues.

Note that the mPCIe Slot (Modem) and the SD card controller are both connected via the USB interface on the LAN chip.

When LAN chip is active removing LAN cable causes a drop of approximately 20mA

## **MIGRATION FROM OLDER CM3 INTEGRATOR BOARD**

Migration from our older CM1/3/3+ Integrator board comprises of a small amount of GPIO lines that have changed function. This has been done to improve functionality and enhance compatibility with the CM4S feature set.

### **GPIO Configuration Changes**

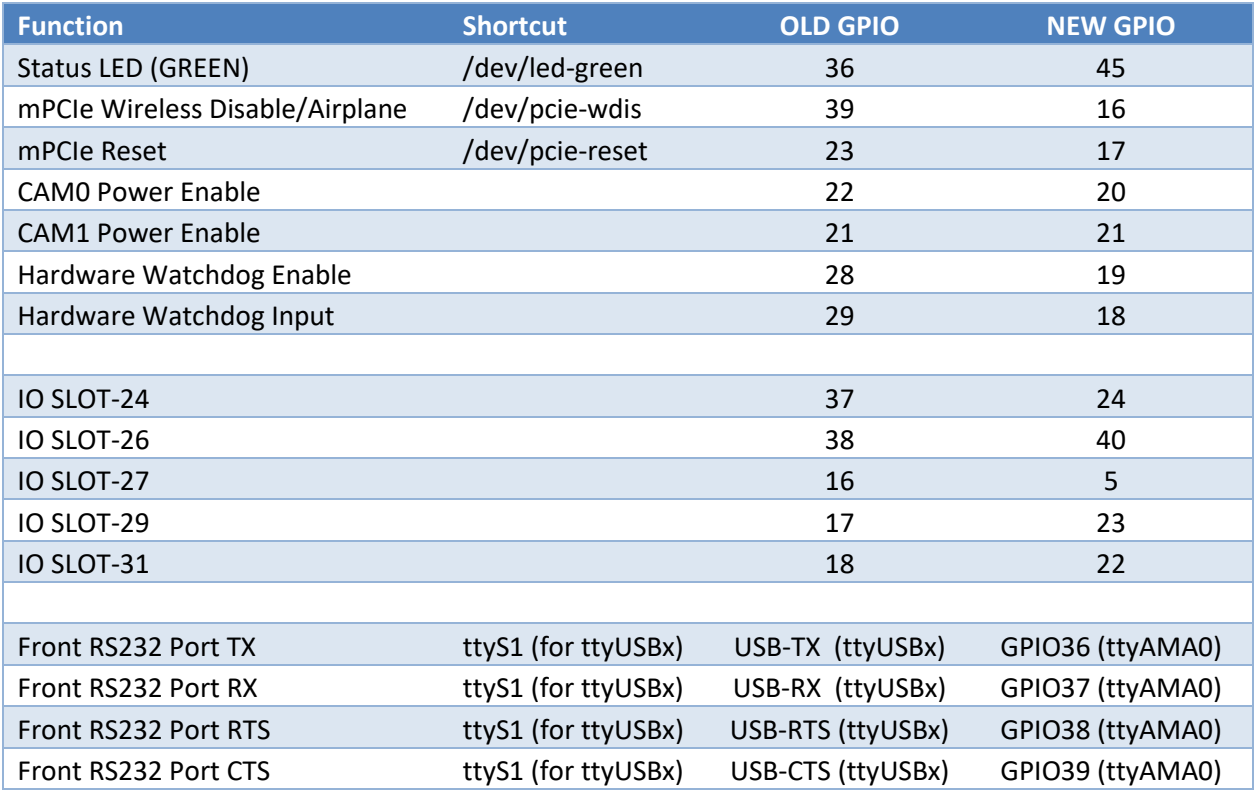

### **Functionality Changed/Removed**

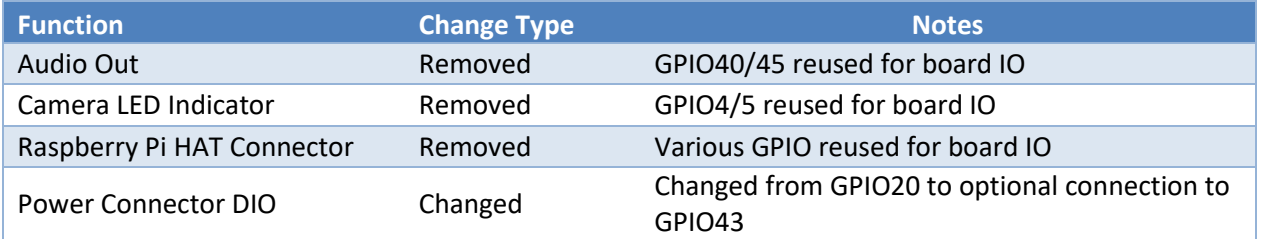

## **RASPBERRY PI DOCUMENTATION**

Raspberry Pi have produced a comprehensive knowledge base on how to configure and control various aspects of the Compute Module and it's OS.

### **<https://www.raspberrypi.com/documentation>**

A white paper on how to transition from Compute Module 3 to Compute Module 4S has been written by the Raspberry Pi Team and can be downloaded from the link below

**[https://pip.raspberrypi.com/categories/685-whitepapers-app-notes/documents/RP-003478-](https://pip.raspberrypi.com/categories/685-whitepapers-app-notes/documents/RP-003478-WP/Transitioning-from-CM-3-to-CM-4S.pdf) [WP/Transitioning-from-CM-3-to-CM-4S.pdf](https://pip.raspberrypi.com/categories/685-whitepapers-app-notes/documents/RP-003478-WP/Transitioning-from-CM-3-to-CM-4S.pdf)**

## **SCHEMATICS**

A reduced schematic set can be provided on request, please contact your technical support representative for more details.

## **DIMENSIONS**

Below drawing shows the location of the mounting holes, please contact sales for CAD data.

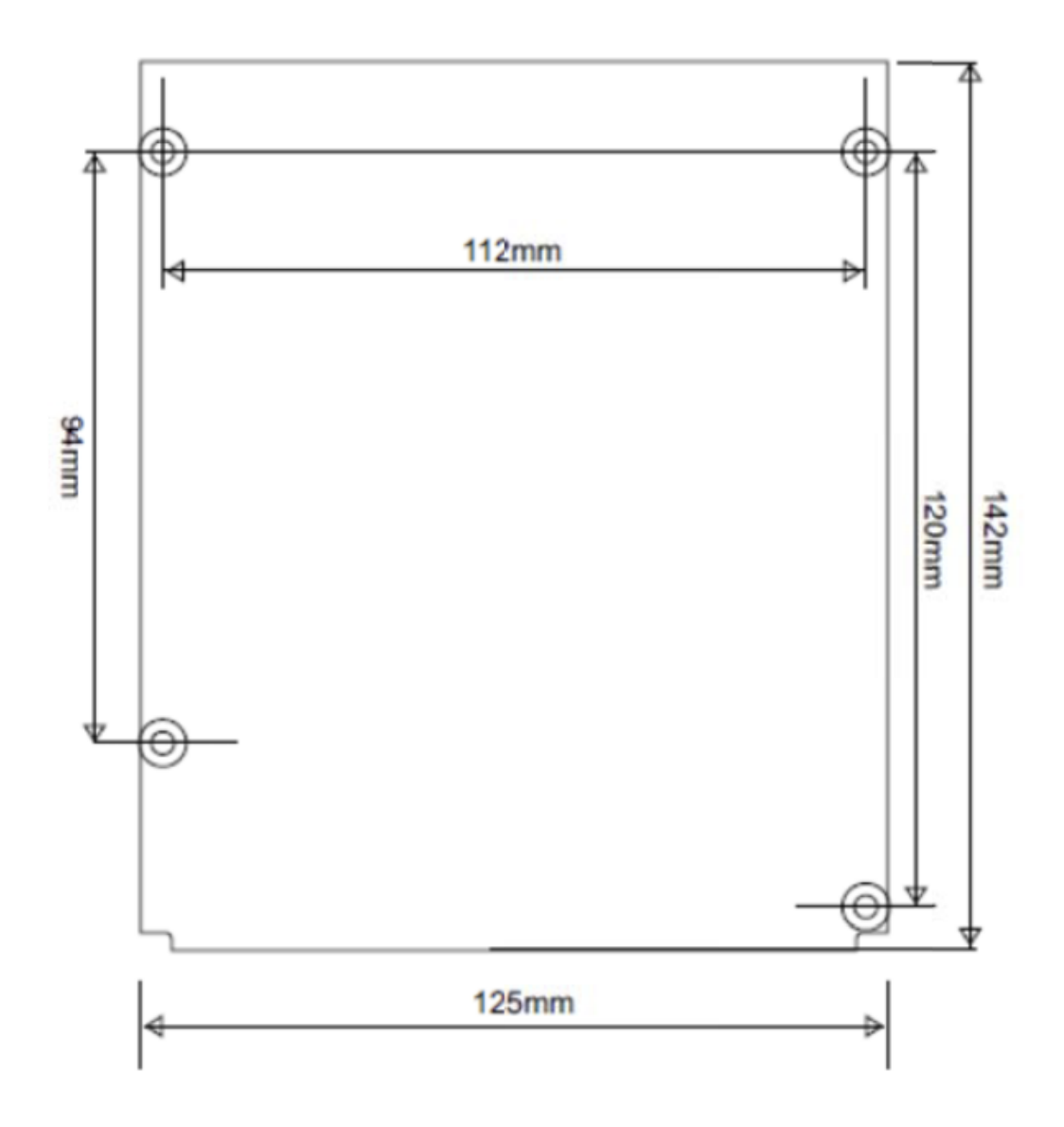

## **CHASSIS GROUND**

With regards to the Integrator Board the following connections share a Chassis Ground net, which is separate from the main 0V line.

- 4 x M3.5 Mounting holes
- LAN RJ45 Shield
- USB Shield
- COM RJ45 Shield

**R67** position on the underside of the PCB provides an easy access point to either connect Chassis Ground directly to the main power supply DC IN 0V via a solder link, or fitting an 0805 size component.

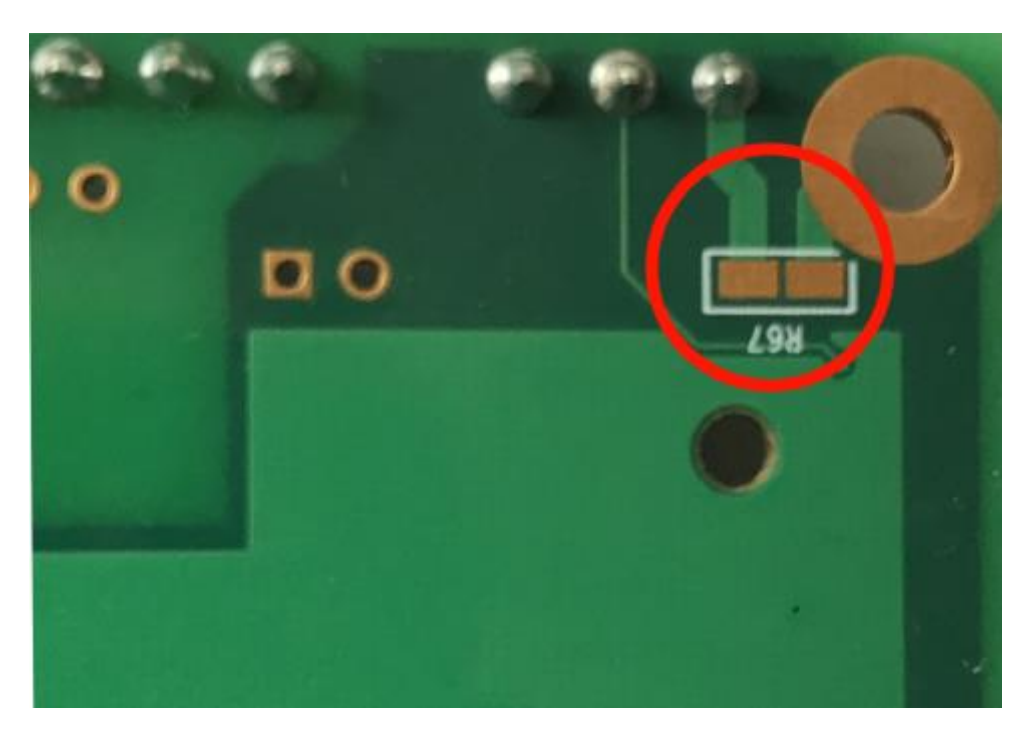

The connection of R67 is dependent on the enclosure design and how the overall chassis ground is dealt with at a system level.

Connecting the chassis ground net to 0V provides termination for the LAN port and also ESD discharge route back to the power connector rather than through the mainboard ground, so is recommended.

## **FCC Class A Statement**

This equipment has been tested and complies with the limits for a Class A digital device, pursuant to Part 15 of the FCC Rules. These limits are designed to provide reasonable protection against harmful interference when the equipment is operated in a commercial environment. This equipment generates, uses, and can radiate radio frequency energy and, if not installed and used in accordance with the instruction manual, may cause harmful interference to radio communications. Operation of this equipment in a residential area is likely to cause harmful interference, in which case the user will be required to correct the interference at his own expense.

Properly shielded and grounded cables and connectors must be used in order to meet FCC emission limits. Embedded Micro Technology is not responsible for any radio or television interference caused by using other than recommended cables and connectors or by unauthorized changes or modifications to this equipment. Unauthorized changes or modifications could void the user's authority to operate the equipment.

This device complies with Part 15 of the FCC Rules. Operation is subject to the following two conditions: (1) this device may not cause harmful interference, and (2) this device must accept any interference received, including interference that may cause undesired operation